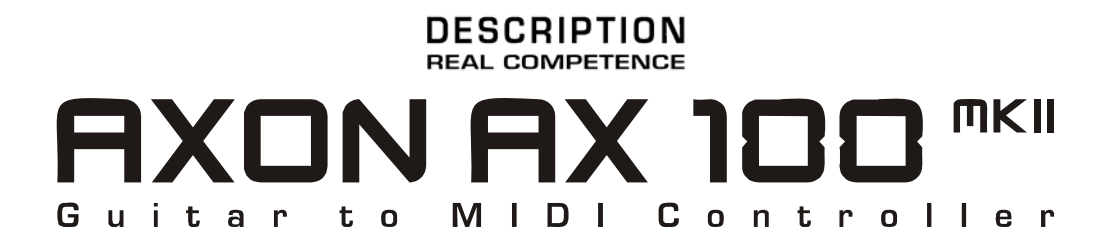

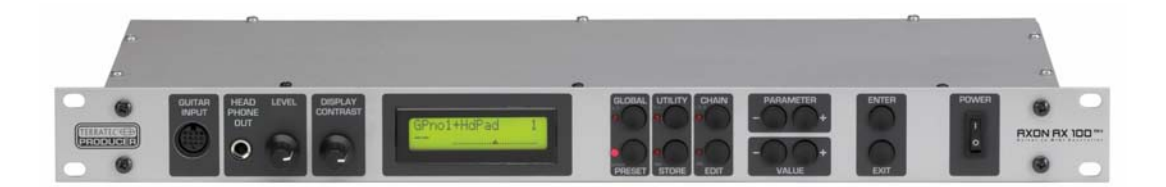

AXON AX 100 mkII V. 1.0 English Manual Version 1.0, status: August 05 CE Declaration

We:

TerraTec Electronic GmbH, Herrenpfad 38, D-41334 Nettetal, Germany

hereby declare that the product:

AXON AX 100 mkII,

to which this declaration refers is in compliance with the following standards or standardizing documents:

EN 55013, EN 55020

The following are the stipulated operating and environmental conditions for said compliance:

residential, business and commercial environments and small-company environments.

This declaration is based on:

Test report(s) of the EMC testing laboratory

H. Olis

The information in this document is subject to change without notice and shall not be deemed as a warranty by the seller. No warranties, express or implied, are made with regard to the quality, suitability or accuracy of this document. The manufacturer reserves the right to change the contents of this document and/or the associated products at any time without the provision of prior notice to specific persons or organizations. The manufacturer shall not be held liable for damages of any kind arising from the use, or the inability to use this product or its documentation, even if the possibility of such damage is known. The information in this document is subject to copyright. All rights are reserved. No part of this manual may be reproduced or transmitted in any form or for any purpose without the express written permission of the copyright holders. Product and brand names contained in this document are used for identification purposes only. All registered trademarks, product designations or brand names used in this document are the registered property of their respective owners.

©TerraTec<sup>®</sup> Electronic GmbH, 1994 - 2005. All rights reserved (8/16/2005).

#### **Contents**

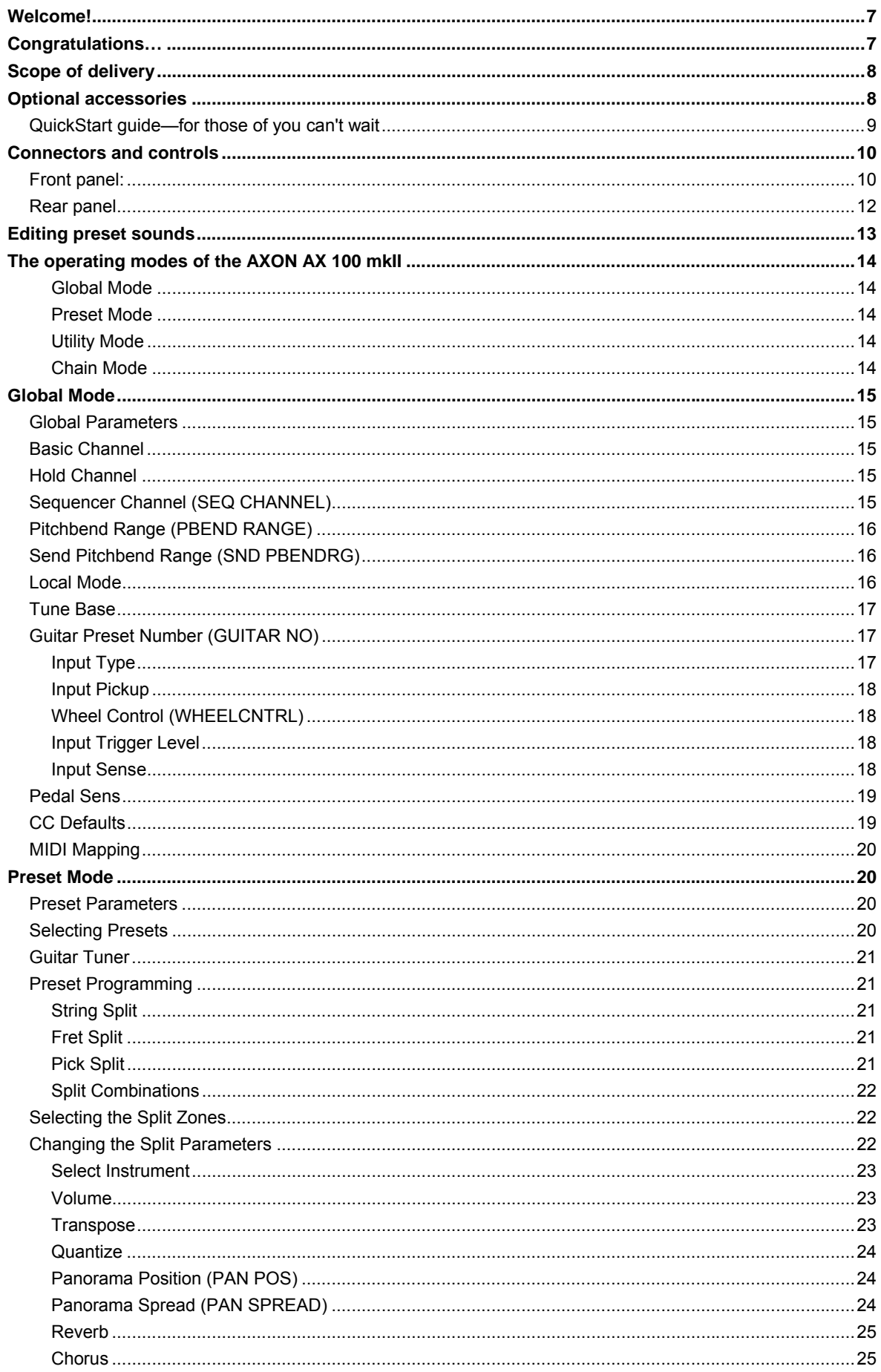

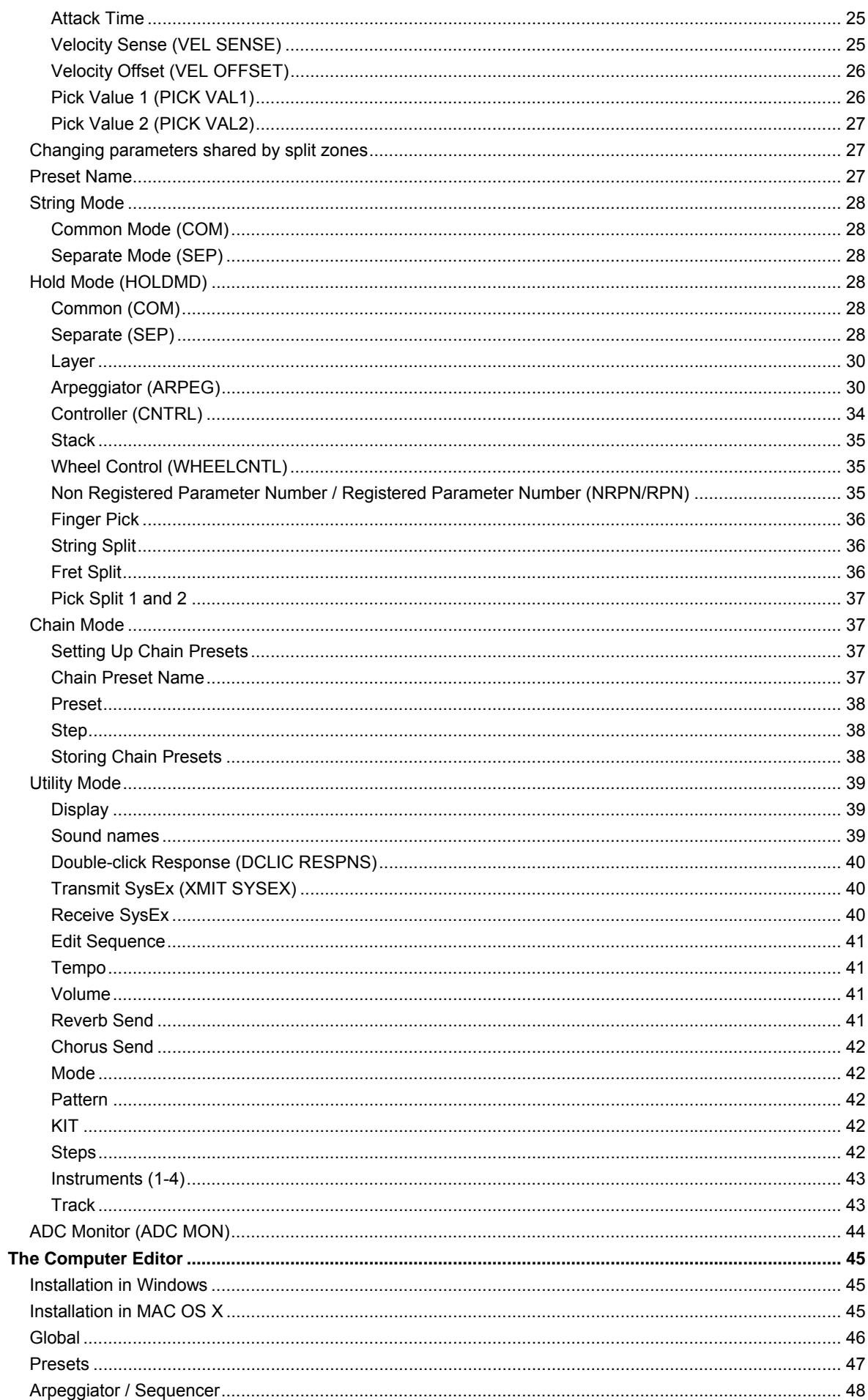

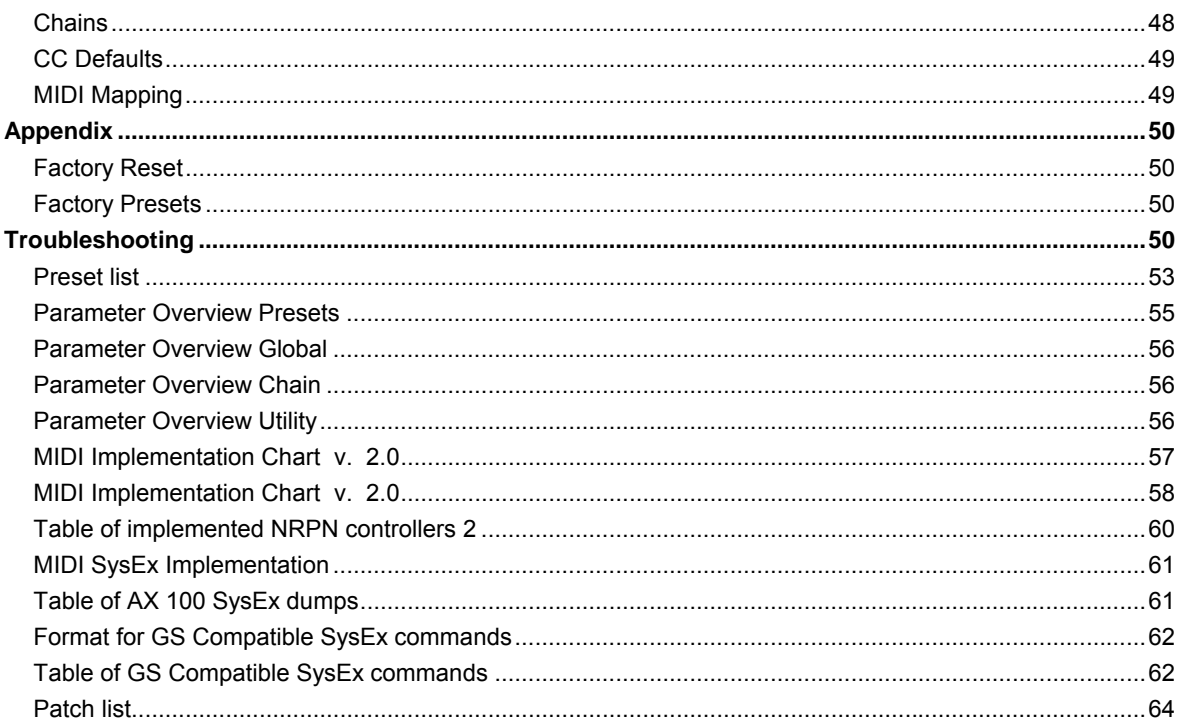

# <span id="page-6-0"></span>**Important safety information**

#### **Safety information.**

Please ensure that analog devices are turned off before plugging them in. This will protect you from any possible—albeit weak—electrical shocks, as well as protecting your speakers and your hearing from sudden peaks.

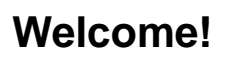

We're pleased that you've chosen a TerraTec Producer product for your musical endeavors and would like to congratulate you on your decision. With the AXON AX 100 mkll, you've purchased a sophisticated product representing the state of the art of studio technology—and we're convinced this innovative development will prove extremely useful to you in the coming years and, above all, provide you with a great deal of entertainment.

We hope that this brochure is helpful to you while using the product. It is designed to illustrate technical relationships based on practical examples from the studio environment. This brochure is not only designed to help beginners with this complicated subject—advanced professionals will also find the occasional bit of useful information.

We hope you find this manual both informative and entertaining to read, and hope you find lots of pleasure in the AXON AX 100 mkII.

Sincerely, Your TerraTec Producer Team

# **Congratulations…**

…on your purchase of the AXON AX 100 mkII, the fastest and most powerful guitar to MIDI converter currently available. The AXON AX 100 mkII is a further development of the NGC 77, which set standards for innovative technology and was standard equipment for many professional guitarists, including John McLaughlin. Thanks to its neural network, the AXON AX 100 mkII is able to determine the precise pitch of a note the instant it is picked, whereas other devices require several oscillations of the string for analysis. The early recognition of transients lets the AXON simultaneously determine pitch, amplitude, and even the location at which the string was picked—an unparalleled ability to date. This is due to the AXON's unusual splitting options. For example, you can use a string split to divide the strings of your guitar into two zones, each with its own sound properties. Or use a fret split to divide the fingerboard of your guitar into two separate playing zones. Pick splits let you divide the picking area of the guitar into up to three independent sound zones that you can select instantly by changing your picking position. You can achieve impressive effects with the pick control function, which lets you control modulation effects and others with your picking position. Special effects such as COMMON (bypass), SEPARATE (hold), LAYER (ensemble/doubling) and others can be applied with the multiprogrammable hold switch. The implementation of a full-featured arpeggiator provides users further options to add expression to their playing with striking variations. Splits and effects can be combined, stored in up to 128 complex presets and recalled as needed. Another unique feature of the AXON AX 100 mkII is its unrestricted support for both acoustic guitars and basses with hex piezo pickups. This opens the MIDI world to bass players and classical guitarists that are looking for new, contemporary forms of expression. The internal soundboard upgrades the AXON AX 100 mkII to a professional quitar synthesizer for live use, supporting ambitious musicians with over 500 excellent sounds, including 10 drum kits. The system is fully MIDI compatible, and also features an editable drum sequencer.

# <span id="page-7-0"></span>**Scope of delivery**

Start by making sure that the contents of the package are complete.

The AXON AX 100 mkII package should contain the following items:

- 1 AXON AX 100 mkll
- 1 MIDI cable, 1.5m
- 1 footswitch for hold and chain function
- 1 network adapter
- CD with Editor software
- **DVD** with AXON workshop, interviews and installation instructions
- 1 service request form
- 1 registration card with the serial number
- **This manual**

Please fill out and return the registration card enclosed in the package to us at your earliest convenience or register online at **[www.terratec.net/register.htm](http://www.terratec.net/register.htm)**. This is important for support and hotline services.

# **Optional accessories**

The following products are available separately:

- AIX 101 interface board (pickup) for guitars with steel strings
- AIX 103 interface board (pickup) for 4, 5 and 6-string bass guitars with steel strings
- AXK 100 13-pin cable, 5m, to connect the pickup to the AX-100 mkII

### <span id="page-8-0"></span>**QuickStart guide—for those of you can't wait**

- Connect your guitar to the AXON AX 100 mkII. If your guitar is equipped with one of the optional interfaces (AIX 101, 103), please use the 13-pin cable (AXK 100). The socket at the left of the front panel labeled GUITAR INPUT is the one you need.
- If you are using an external MIDI instrument for audio output, connect the MIDI OUT of the AXON to the MIDI IN of the instrument. You can skip this step if you intend to use the internal soundboard, of course.
- Now connect the AXON AX 100 mkII to your mixer or amplifier using the SOUNDBOARD RIGHT / LEFT ports on the rear panel. If you're using an external sound module, ensure that the optional sound module is connected to the mixer or amplifier.
- Switch the device on now—but first, set the volume of your amplifier to zero to prevent possible peaks from damaging your speakers and eardrums.
- You're almost finished now. You should check a few basic settings before getting started, however. Press the GLOBAL button. BASIC CHANNEL will now appear on the display. It should have the value 1. If not, change it using the VALUE + and - buttons.

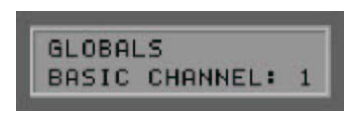

 Press the PARAMETER + button to navigate to the next menu item, the HOLD CHANNEL. It should have the value 11. (At any rate, the value should not be lower than 7. Please see page XX for more information.)

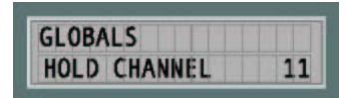

**Press PARAMETER + again for the SEQ CHANNEL. Ensure that it is set to 10.** 

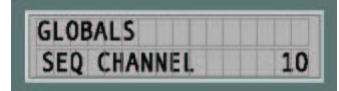

At this point, we will skip the next two settings related to pitchbend —for more information on this subject, please turn to page XX. The next important item is LOCAL MODE, which you can reach by repeatedly pressing the PARAMETER button. It should be set to ON if you intend to address the internal soundboard of the AXON AX 100 mkII directly, or if the generated MIDI data should be sent to the MIDI OUT. You can disable local mode if you would like to control the AXON using a sequencer or MIDI recording software. The AXON AX 100 mkII then behaves like any other external sound module.

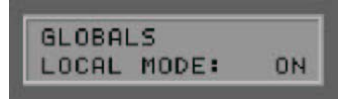

 The next item is the TUNE BASE. The AXON AX 100 mkII is preset to a reference pitch of 440 Hz, which is indicated on the display by a "0". If you would like to play together with other, hard-to-tune instruments, you can adjust your tuning to suit them here.

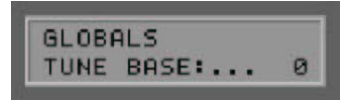

 The next item to check is the type of instrument used. Press the PARAMETER button again and GUITAR NO will appear on the display. Up to four presets for different guitars can be stored here.

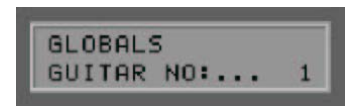

<span id="page-9-0"></span> Press ENTER to open the submenu and select the instrument you will be using from the available instruments: BASS, GUITAR, VIOLIN and CELLO.

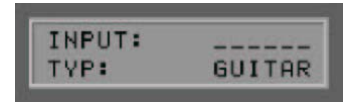

 Press PARAMETER + to open the selection menu for the pickup you will be using. MAGNETIC is selected by default. If you are going to be using an acoustic guitar or a bass with a piezo pickup, please change this setting to PIEZO.

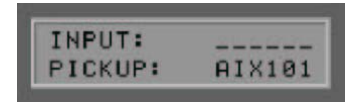

 Finished! We can deal with the other parameters later—the AXON has been preconfigured at the factory to let you get started with a minimum of hassle.

# **Connectors and controls**

### **Front panel:**

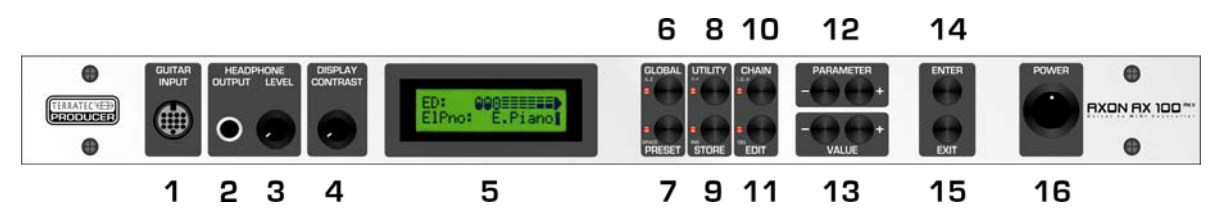

- 1. Socket for the special 13-pin AXON AXK 100 cable (not included) to connect guitars with hexaphonic pickup systems (e.g. AXON AIX 101 or AXON AIX 103)
- 2. HEADPHONE OUTPUT: Stereo output (1/4" jack). Connect stereo headphones here to monitor the internal soundboard.
- 3. HEADPHONE LEVEL: Adjust the volume of the headphone output (2) here.
- 4. Contrast control for the LC display
- 5. LC display
- 6. GLOBAL button to open the Global menu. Use the GLOBAL button to access general system settings such as the MIDI channel, guitar settings, and the default values of all available MIDI controllers. When entering characters for preset names, use the GLOBAL button (A..Z) to change the current character to uppercase.
- 7. PRESET button for direct access to the Preset menu. The selected sound is shown on the display when in Preset mode. A guitar tuner can also be displayed. Use this button to insert spaces when entering characters for preset names. An LED next to the button signals the operating status of the device.
- 8. UTILITY: A variety of special functions are available while in Utility mode:
	- Sending of MIDI System Exclusive data (SysEx) for sharing presets and archiving.
	- Access to the pattern-oriented drum sequencer
	- When entering characters for preset names, use the UTILITY button (A..Z) to change the current character to lowercase.

9. STORE: Use the STORE button to copy and save preset data, arpeggiator patterns, drum patterns and chains to memory. When inserting characters for preset names or arpeggio patterns, all characters to the right of the current

cursor position will be moved to the right by one place.

- 10. Use the CHAIN button to activate Chain mode and step through a programmed sequence of presets. When entering characters for preset names, use the CHAIN button (!..0..@) to change the current character to the first special character: '!'
- 11 The FDIT button
	- provides access to the various preset parameters when in Preset mode.
	- adjusts the chain parameters in Chain mode.
	- When entering characters for preset names or arpeggio patterns, the EDIT (Delete) button deletes the current character and moves all subsequent characters to the left by one place, inserting a space at the end.
- 12. The PARAMETER buttons select...
	- the individual submenus in UTILITY and GLOBAL mode.
	- the individual parameters of the instrument in EDIT mode.
	- The PARAMETER buttons have no function in PRESET and CHAIN mode.
- 13. The VALUE + and buttons raise or lower the current value in the display.
	- In Preset mode, they step through the presets.
	- In Edit mode, they change the value of the displayed parameter.
	- Alternatively, you can also use the UP / DOWN buttons of the optional guitar interface.
- 14. The ENTER button confirms store and copy actions and opens submenus. The presence of a submenu is indicated by the presence of 2-3 dots in the parameter name. Use the EXIT button to close any submenu.
- 15. The EXIT button closes submenus. Pressing the button repeatedly will always return you to Preset mode. Also use this button to cancel store or copy actions.
- 16. POWER ON/OFF switches the AC power of the AXON. The PRESET LED and the LCD are lit when the power is turned on.

### <span id="page-11-0"></span>**Rear panel**

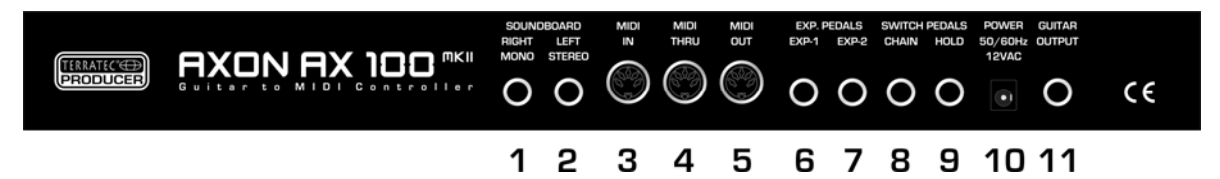

- 1. SOUNDBOARD RIGHT (MONO): The sound signal is output in mono via this socket. The right stereo channel will be available from the socket next to it (2) when in use.
- 2. SOUNDBOARD LEFT (STEREO): The signal is available in stereo from this socket when using a stereo jack for the output. The left channel of the stereo signal is available here when using a mono jack.
- 3. MIDI IN: The AXON receives Program Change commands, as well as System Exclusive and controller data via this input. Alternatively, all incoming MIDI data can be sent directly to the soundboard with the LOCAL OFF global setting. This is the typical application in conjunction with a sequencer.
- 4. MIDI THRU: All data arriving at MIDI IN is available in unchanged form here.
- 5. MIDI OUT: All MIDI data generated by your AXON AX100 mkII is available here.
- 6. EXP. PEDALS, EXP1: An expression pedal may be connected here and assigned to a MIDI controller in the PRESET – EDIT- WHEEL CNTL – EXP1 menu. Modulation and filter effects are especially suitable for use with expression pedals. As your AXON also supports NRPN/RPN (non-registered parameter number / registered parameter number) controllers, you can assign these pedals to the MIDI controllers #6 or #38 for an extremely versatile range of applications unparalleled in any other device of this category.
- 7. EXP. PEDALS, EXP2: Same function as EXP1
- 8. SWITCH PEDALS, CHAIN: A footswitch connected here lets you step through a preprogrammed set of presets while in Chain mode.
- 9. SWITCH PEDALS, HOLD: Connect the included footswitch here to activate one of the programmed hold modes such as COMMON, SEPARATE, LAYER, ARPEGGIATOR or CONTROL.
- 10. POWER: Connect the power adapter here.
- 11. GUITAR OUTPUT: The unmodified pickup signal of your guitar is available at this socket. To prevent hum when using the synthesizer and original guitar signal at the same time, you should always route the original guitar signal through the 13-pin cable and pick it up at this socket on the rear panel. The AX101/102 interface has a minijack input for the pickup signal of your guitar. Use the included cable to connect the pickup output of your guitar to the minijack socket.

# <span id="page-12-0"></span>**Editing preset sounds**

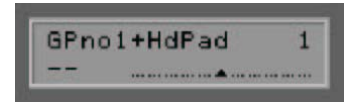

Ensure that the AXON is in Preset mode (Preset LED lit on the front panel). This is automatically the case when you switch the device on and none of the other modes (GLOBAL, UTILITY or CHAIN) are selected. The top half of the display shows the name of the currently active preset, with the number of the preset to the right.

Use the VALUE +/- buttons or the UP/DOWN buttons of the guitar interface to step through the presets 1-256. Presets 1-128 are reserved for the user and can be edited. 129-256 are fixed factory presets. By default, these presets have been copied to the programmable user area (1-128) to ensure that it contains playable parameter settings, but they can be overwritten as needed, of course.

Once you have familiarized yourself with them, you can try modifying one of the existing presets:

1. Use the VALUE +/- buttons to select preset 2, "PianoMellow" (same as factory preset 130). You can also use the UP/DOWN buttons of the guitar interface to select the preset. Next, press the EDIT button.

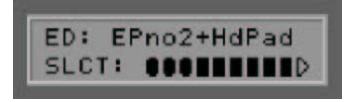

- 2. Press ENTER to open the AXON's split zone area. Confirm the selected split zone with ENTER.
- 3. Next, use the VALUE +/- buttons to select an INSTRUMENT.

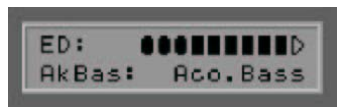

4. Press the PARAMETER + button. Use the VALUE +/- buttons to set the VOLUME parameter to the required value.

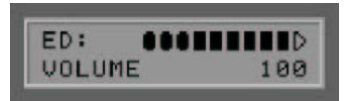

You may also change the TRANSPOSE setting in the next parameter. This can be useful for a bass, for example. This parameter results in a semitone shift of the note from its standard tuning. Press the PARAMETER + button and set the value with the VALUE +/- buttons (+12 or -12 raises or lowers the pitch one octave).

5. Press the EXIT button twice to access the global preset area. We now want to give our modified preset a new name by pressing the PARAMETER + and the ENTER button. The cursor is now located on the "P" of the old preset name, "PianoMellow".

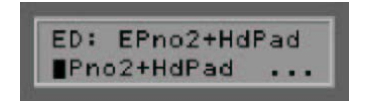

Use the VALUE +/- buttons to change the letter at the cursor position. Think of a new name for your preset and set the first letter. Use the PARAMETER +/- buttons to move the cursor one position to the left or right. Repeat the process for the other letters. If the new name is shorter than the old one, delete the remaining letters with the EDIT button.

6. Press the EXIT button twice to exit preset editing mode. The top half of the AXON display will now be flashing. This indicates that you have changed the parameters and that you still need to confirm the changes to store them permanently. Press the STORE button. You can now select a slot in which to store the new preset. Either overwrite the preset or store it in any of the slots within the user range (1-128).

<span id="page-13-0"></span>Select preset 128, for example, (VALUE +/- buttons). Now press the ENTER to copy the preset to the selected location and store it there.

# **The operating modes of the AXON AX 100 mkII**

The many options of your AXON require a wide range of parameters that you can adjust to suit your requirements. The following explanation of the user interface will help you find your way around quickly.

For a clear overview, the operating functions of your AXON have been organized in four different modes or sections that can be selected using the buttons on the front panel. Each of these modes (GLOBAL, PRESET, UTILITY, CHAIN) contain a number of parameters that can be displayed using the PARAMETER +/- buttons after pressing the appropriate mode button.

Press the PARAMETER + to switch to the next parameter. PARAMETER - returns you to the previous parameter. Change the values of the individual parameters using the VALUE +/- buttons, using VALUE + to raise the value and VALUE - to lower it. The VALUE +/- buttons feature an acceleration function to help ensure that you don't get a repetitive strain injury. You can accelerate the counting even more by pressing both buttons (+ and -) at the same time while counting up or down.

A number of parameters contain submenus with additional parameters. Dots at the end of the parameter name indicate the presence of a submenu. To open a submenu, press the ENTER button. Press the PARAMETER +/- buttons to access the various parameters within the submenu. The EXIT button will return the AXON to the original parameter. The EXIT button will also return the AXON to its default Preset mode.

#### **Global Mode**

The global parameters contain all higher-level parameters related to the MIDI channels, the instrument used, the reference tuning and input sensitivity of the individual strings. You should check a number of the global parameters before using your AXON for the first time to ensure its best possible interaction with your instrument.

#### **Preset Mode**

All of the parameters that your AXON needs for managing individual presets can be found here. Preset mode is the most extensive mode, with a wide range of split and effect settings. This is the mode that is active by default whenever you have not selected one of the other modes.

#### **Utility Mode**

This mode contains a wide range of settings for drum sequences. It also contains the functions for loading and storing settings via MIDI (SysEx), letting you manage and save the parameter settings of your AXON on your computer. It's easier using the included Editor, by the way. ;-)

#### **Chain Mode**

The Chain parameters let you define preset chains for easy access to presets sorted by style for live performances.

# <span id="page-14-0"></span>**Global Mode**

Global mode can be activated by pressing the GLOBAL button on the front panel of your AXON. The state is signaled by a red LED next to the GLOBAL button.

### **Global Parameters**

The global parameters contain all higher-level parameters such as information related to the MIDI channels, the instrument used, the reference tuning and the input sensitivity of the individual strings. A number of settings can be set individually for each instrument that you will be using with the AXON. Check and adapt these settings as necessary before using it for the first time. This is essential to ensure that the AXON will work optimally with your instrument.

## **Basic Channel**

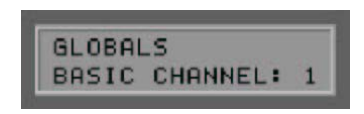

Basic MIDI channel (1-16)

Various options are available for sending the MIDI information generated by the AXON from the vibrations of your guitar strings to the sound module or MIDI instrument. Ideally, a MIDI channel is assigned to each string (see STRING MODE SEPARATE) This has the advantage of evaluating each string separately. For example, bending a string affects only that string's channel. Otherwise, bending would affect the pitches of the other strings being played at the same time, an effect that is generally undesirable. Use BASIC CHANNEL to specify the first of six MIDI channels. All other channels follow automatically in ascending order. If you select "1", for example, MIDI channels 1 to 6 will be reserved by your AXON. The value '5' would assign channels 5 to 10, and the value '11' the channels from 11 to 16. '1' is the default value.

### **Hold Channel**

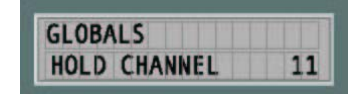

Hold MIDI channel (1-16)

While BASIC CHANNEL reserves six MIDI channels for normal playing, the HOLD CHANNEL parameter reserves the first of six additional consecutive MIDI channels for Hold effects such as SEPARATE, LAYER and ARPEGGIO. It's important to ensure that the Basic and Hold channels do not overlap. Ensure that at least six MIDI channels are between the Basic and Hold channels. The default value for this parameter is 11, thus reserving the MIDI channels 11 to 16.

# **Sequencer Channel (SEQ CHANNEL)**

MIDI channel for soundboard drum sequences (1-16)

A separate MIDI channel is used for drum sequences. Use this parameter to select the channel. Please ensure that the SEQ CHANNEL does not conflict with the BASIC or HOLD channels and that you reserve a free MIDI channel for the drum sequencer. MIDI channel 10 is the default setting.

### <span id="page-15-0"></span>**Pitchbend Range (PBEND RANGE)**

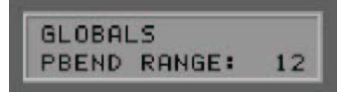

Pitchbend value range (OFF, 1-24)

Bending and sliding are techniques frequently used by guitarists. Your AXON uses the MIDI pitchbend command for these effects. As with a keyboard pitch wheel, the pitch of the last note picked is modified without picking a new note. The value ranges must be adjusted to ensure that the sound module or a connected MIDI instrument reproduces the pitch changes accurately.

The displayed value indicates the maximum number of semitone steps that can be applied to a pitchbend. Set this value to 12 (one octave). For bass, we recommend setting the value to 24.

The value OFF disables pitchbend, triggering chromatic semitones when bending or sliding.

# **Send Pitchbend Range (SND PBENDRG)**

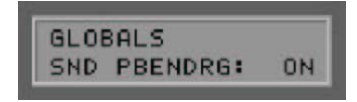

Send pitchbend range (ON/OFF)

If your MIDI instrument supports separate pitchbend settings for each preset, you must set this parameter to ON. In this case, your AXON will send the required pitchbend settings to the MIDI instrument after every Program Change command. If your MIDI instrument stores the pitchbend range globally, set this value to OFF

### **Local Mode**

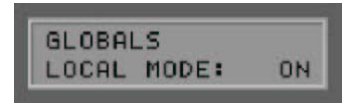

Local mode (ON/OFF)

**ON:** This is the internal operating mode of your AXON. The integrated sound module is controlled directly. Program Change commands received via MIDI IN permit programmed AXON presets to be accessed. MIDI data is sent to MIDI OUT, permitting additional MIDI instruments to be controlled. You should choose this setting if you are not using a sequencer to control the AXON. That will usually be the case during live performances.

**OFF:** You can disable local mode if you would like to control the AXON using a sequencer or MIDI recording software. The integrated sound module of your AXON will now act as a conventional MIDI expander. However, it will no longer be possible to select AXON presets via MIDI IN. Naturally, you will still be able to select the presets of your AXON using the operating buttons. All MIDI data generated by your AXON while playing is available only via MIDI OUT. Connect the MIDI OUT of the sequencer to the MIDI IN of your AXON and activate the echo function of the sequencer. The sequencer will loop the incoming MIDI data through to MIDI OUT and send it to the internal sound module. Local mode is always set to ON when switching the AXON on. If you set this parameter to OFF, this setting will only be retained until you switch the device off.

### <span id="page-16-0"></span>**Tune Base**

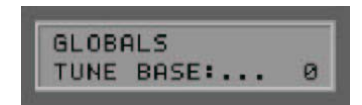

Tune base (-99 - +99) Unit: cent (1/100th semitone)

All MIDI notes generated by your AXON are based on the reference frequency of 440 Hz, plus or minus a deviation determined by this parameter. If you are playing with musicians using instruments that are difficult to tune, such as a piano, you can adjust your AXON to the situation. We recommend the following procedure when using a reference frequency other than 440 Hz: start by carefully tuning the open A string to the reference instrument by ear. Next, press the ENTER button. "PICK THE OPEN A STRING" will now appear on the display.

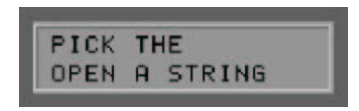

Pick the open A string. Your AXON will analyze the pitch and automatically set the tune base parameter to the correct value. If you already know the exact value, you can enter it manually using the VALUE +/- buttons, of course. Next, tune the remaining strings of your guitar with the integrated tuner of your AXON. If you are playing alone, set the parameter to 0.

### **Guitar Preset Number (GUITAR NO)**

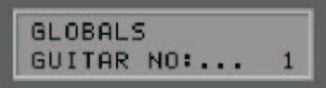

Global guitar settings (1- 4)

A number of basic settings related to sensitivity and other parameters must be set up to ensure that your AXON works optimally with your guitar. These settings depend on the type and setup of your guitar. They can vary widely from one instrument to the next. However, the AXON stores up to four sets of basic settings, making it unnecessary to set up the required parameters individually every time—simply choose a guitar preset number with the touch of a button.

Setting up the individual parameters is easy—simply press the ENTER button to step through the parameters and edit them. Use the PARAMETER +/- buttons to select individual functions. The VALUE +/- buttons adjust the actual values. Within these basic settings, your AXON provides a VU meter in the first line of the display. The positions of the bars corresponds to the levels of the individual strings, varying depending on how hard you pick and the sensitivity settings of the individual strings.

#### **Input Type**

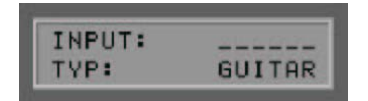

Instrument type (GUITAR, BASS, VIOLIN, CELLO)

Specify the type of instrument you are using here. This is especially important for the assignment of the strings to the MIDI channels you specified.

#### <span id="page-17-0"></span>**Input Pickup**

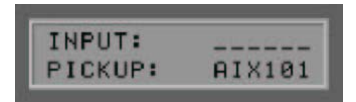

#### Pickup system (MAGNETIC, PIEZO)

Select your pickup system type here. MAGNETIC is the default mode, for example when using the AIX 101 guitar interface with its magnetic pickup. The PIEZO setting supports polyphonic piezo pickups (available separately). Piezo pickups are designed to reproduce the natural sound of hollow-body instruments as faithfully as possible and have been engineered especially for use with acoustic guitars. An important advantage for guitarists is that piezo pickups, which can be installed invisibly in the bridge of the instrument, can also be used on instruments with nylon strings such as classical guitars.

#### **Wheel Control (WHEELCNTRL)**

#### (ON/OFF)

If your pickup does not have a wheel, please specify that here, as the AXON will not receive the correct values and will function incorrectly otherwise. This will only be the case with accessory piezo pickups, however, as both the AXON AIX 101 and the 103 have a wheel.

#### **Input Note Off Limit**

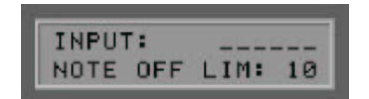

#### Note off limit value (2-30)

Unlike a keyboard, which holds its notes until the key is released, a guitar string will sound until the note dies out naturally or the string is stopped. The duration of the note depends primarily on the type of guitar, how it is set up, and the type of strings used. Some guitars therefore sound percussive, while others have more sustain. This can be represented as an envelope curve in which the volume or amplitude values gradually decline to zero. By specifying a threshold value on this envelope, it becomes possible to control the duration of the note. Selecting a higher value will cause the MIDI Note Off command to be sent sooner, while lower values will result in greater sustain. The AXON can thus be matched optimally to the characteristics of your guitar.

#### **Input Trigger Level**

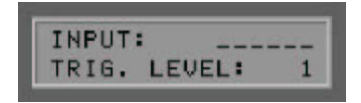

Trigger threshold (0-9)

Use this parameter to specify a threshold at which notes should be triggered on your MIDI instrument to suit your playing technique. A low value will ensure that even a weak pick will trigger a "Note On" command. Conversely, a higher value will require a harder pick. Experiment with the values a bit to find your optimal setting.

#### **Input Sense**

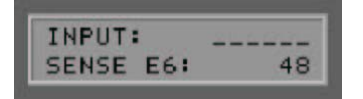

Input sensitivity for guitar: E6-E1 or bass: B6-C1 (8-64)

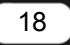

<span id="page-18-0"></span>Here you can select the individual strings of your instrument with the PARAMETER +/- buttons and assign suitable values for the input sensitivity. A higher value means greater sensitivity. Please note that your AXON is very sensitive with regard to distortion—as are all electronic devices that process audio signals digitally. On the other hand, do not set the values of your AXON too low. It will usually be necessary to increase the sensitivity for the lighter strings to achieve a well-balanced result. When using a bass, the AXON will assume that you are using a six-string bass for reasons of compatibility. If your bass has fewer strings, which will usually be the case, simply skip the parameters for the nonexistent strings.

### **Pedal Sens**

The AXON is compatible with virtually any expression pedal on the market. However, pedals do vary, and this menu item lets you set up the AXON AX 100 mkII to suit your pedal.

First, use the VALUE buttons to select either EXP1 or EXP2. Press ENTER to open the submenu. Move the pedal to its minimum position and press ENTER. Next, move the pedal to its maximum position and press ENTER again. The AXON is now configured to your pedal.

# **CC Defaults**

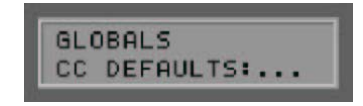

Controller reset values...

Using the various control options of the wheel and pick control functions requires a precise reset of the MIDI controller to its default values (i.e. after a preset change). This is generally the value 0, but there are exceptions. The soundboard expects the value 64(40h) as the default value for the controllers 71-74, as these controllers are used as offset. A wide range of free controllers are available that manufacturers can use as they see fit, so your AXON lets you set default values for all available controllers.

Press ENTER to open the submenu. The first line displays the controller and its number, the second line contains the default value in hexadecimal notation. The cursor is initially in the first row while you use the VALUE +/- buttons to display the desired controller. Use the PARAMETER + button to move the cursor to the second row and the VALUE +/- buttons to change the default value of the displayed controller. The settings will be stored in the AXON's memory. The table is already filled with default values. All controllers reserved according to the MIDI specification were given default values. Refer to the manual of your MIDI sound generator to set the value of the controller used to the value recommended by the manufacturer.

Use the EXIT button to leave the submenu.

### <span id="page-19-0"></span>**MIDI Mapping**

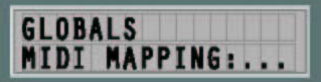

Program Change commands

Commands received by your AXON on the current basic channel can be assigned to any AXON presets using this mapping table. Press the ENTER button—the first line of the display will show the program number that your AXON is receiving, the second line will show the associated preset. By default, a Program Change command will select the AXON preset with the same program number. To change this setting, use the PARAMETER +/- buttons to switch between the lines and the VALUE +/- buttons to change the values. Your entries will be sent to memory immediately and do not need to be saved manually.

Use the EXIT button to exit this submenu, as always.

# **Preset Mode**

Preset mode is active by default whenever you have not selected one of the other modes. The device automatically returns to Preset mode when exiting another mode. The status is indicated by a lit LED to the left of the PRESET button on the front panel.

### **Preset Parameters**

The Preset parameters contain all of the settings that the AXON needs to manage a preset. A preset is a playing environment that you have defined which contains a wide range of playing and audio property settings that you can select at any time. You can choose from up to 128 complex programmable presets. The complexity of your presets is entirely up to you. For example, you can organize the strings of your guitar as 12 completely different split areas that can be combined freely. Countless effects and playing parameters can be assigned to each of the splits independently.

# **Selecting Presets**

To navigate the presets, use the VALUE +/- buttons. You can also use the UP/DOWN buttons of the guitar interface.

### <span id="page-20-0"></span>**Guitar Tuner**

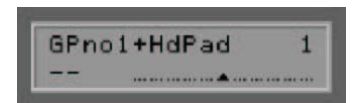

In its default setting (see Utility Mode, Display), the lower half of the display shows a guitar tuner with which you can monitor the correct tuning of your instrument. It is important for the guitar to be tuned within certain tolerances for the AXON to identify MIDI note values correctly. Tune each string until the line is located over the arrow in the middle of the scale. If the Tune Base parameter is set to 0, the middle arrow corresponds to a tuning calibration of 440 Hz. If you need to tune to a different reference value than 440 Hz—out of consideration to another musician, for example—you can also tune the AXON to your guitar via Tune Base (see Global Parameters). The middle position will then correspond to the custom value (assuming you reach an agreement).

### **Preset Programming**

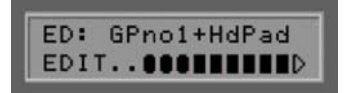

With your AXON in Preset mode, press the EDIT button to program or edit the current preset. The graphic appearing at the bottom of the display symbolizes the current split zone.

For a more detailed explanation of split zones, we will be taking a closer look at the split options of your AXON below. 'Splitting' refers to dividing the playing area of your instrument into two or more independent zones. Your AXON supports the following split types:

#### **String Split**

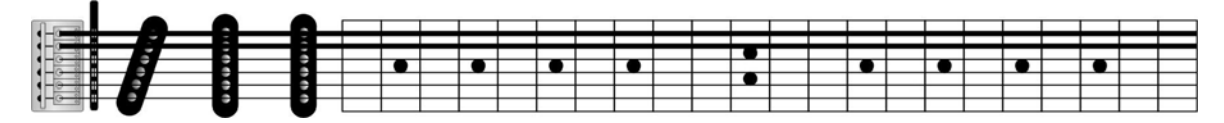

You can divide the six strings of your instrument into two groups, with a different synthesizer sound for each group. For example, you can assign a bass guitar sound to the low E and A string, while using an e-piano sound for the remaining strings. It's entirely up to you where you would like to locate the split.

#### **Fret Split**

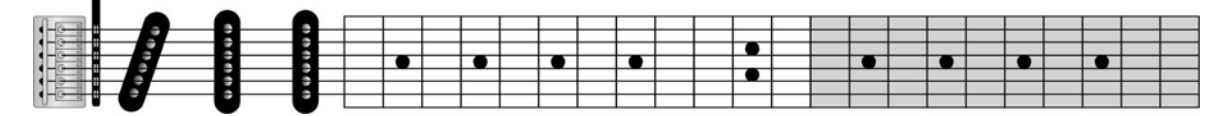

You can also divide the fingerboard of your guitar into two areas with a different synthesizer sound assigned to each area, regardless of the string you are currently playing. You can freely choose the fret position for the split.

#### **Pick Split**

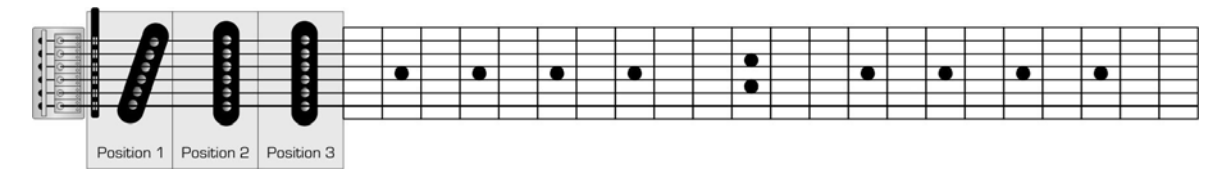

<span id="page-21-0"></span>It's also possible to divide the area between the bridge and the highest fret—the area in which you normally pick—into up to three sections. The width of each section is freely customizable. You can thus use completely different sounds, depending on whether you are picking near the neck, in the middle, or near the bridge.

#### **Split Combinations**

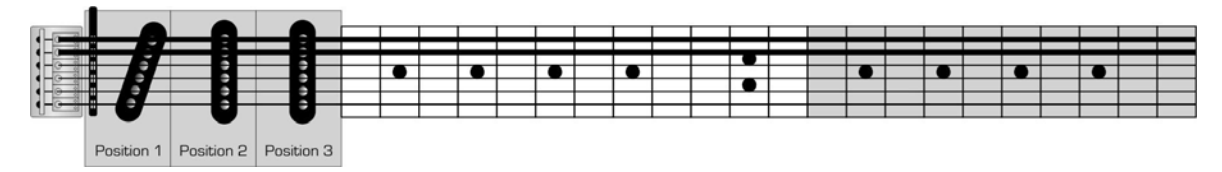

These three different split types can be combined freely, giving you up to 12 different split combination options (2 string \* 2 fret \* 3 pick split zones). Being able to choose the split points freely within these combinations opens a whole range of possibilities.

### **Selecting the Split Zones**

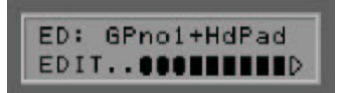

Ensure that the AXON is in Preset mode (Preset LED lit on the front panel) and press the EDIT button on the front panel. A small graphic will appear on the lower half of the display symbolizing the playing area of your guitar. The triangle at the right side represents the head of your guitar. The three rounded symbols on the far left stand for three pick splits; these can be split into six parts for possible string splits. The area between the pick splits and the head (i.e. the neck) can also be divided horizontally and vertically into four sections corresponding to possible string splits and fret splits. With this graphic, every possible split zone can be represented in the form of bars (selected) or inverted display (not selected). The simplest version is when the preset that you are currently editing does not involve any splits at all. In that case, the bar will cover the entire playing area. If you are working on a preset with a simple string split, the bar will fill either the upper or lower half, depending on the currently active split zone. Press the VALUE +/- buttons to step through all split zones. Depending on the complexity of the preset, you can assign up to 12 different split zones this way. At this point, try once again to analyze the types of splits combined in your selected preset. While this may seem difficult at the moment, you will soon get used to the split zone display. Press the EXIT button to return to normal playing mode.

### **Changing the Split Parameters**

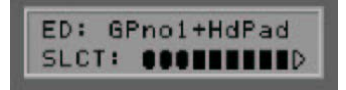

Select a split zone as described in the previous section and press the ENTER button. SLCT will be flashing next to the graphic described above. Your AXON is now waiting for you to either accept the current split zone by pressing the ENTER button or define your own splits. Except for the ENTER and EXIT buttons, all of the buttons are now used to set up split zones. For a start, we will set up a simple string split, resulting in a continuous bar in the upper part of the playing area (lower strings). Press the following buttons: PRESET, STORE, EDIT, VALUE – and VALUE +.

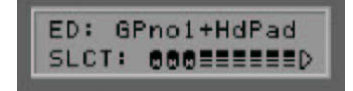

<span id="page-22-0"></span>Each button represents a section that can be enabled by pressing it once. Pressing the button a second time will disable the section. Enable all of the sections for the upper playing zone and disable them for the lower zone. Next, press the ENTER button. We can now set a number of sound properties for our split using the PARAMETER +/- buttons:

#### **Select Instrument**

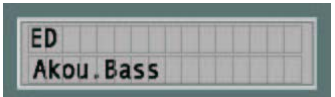

Determine the sounds for the split zone here.

Use the VALUE +/- buttons to make a selection by instrument name. In our case, we have selected AKOU.BASS.

Note: depending on your Utility/Soundnames setting (GM, NUM or WXT) you may see numbers here instead of names.

#### **Volume**

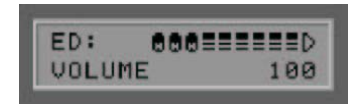

Volume (0-127)

A separate volume level can be assigned to each split here. Use the VALUE +/- buttons to set the volume of the bass to the required level.

#### **Transpose**

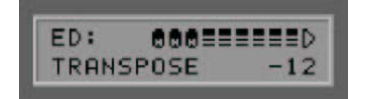

Transposition (-36 - +36)

Use this parameter to transpose the notes played in semitone steps. This lets you play notes on your MIDI instrument that are outside the normal range of your guitar. For our example, enter a value of -12 (-1 octave) to put the bass in its characteristic range.

#### <span id="page-23-0"></span>**Quantize**

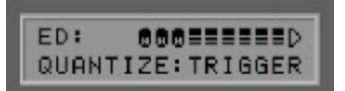

Pitchbend quantization (AUTO, OFF, ON, TRIGGER)

This parameter determines whether pitch changes within the set pitchbend range will be realized continuously or stepwise (quantized):

#### **Auto**

If more than one note is played, pitchbend quantization is enabled automatically. Chords are thus played precisely (without pitchbend), while pitchbend quantization is disabled for single-note solos with bending, hammer-on, sliding and similar techniques.

#### **Off:**

No quantization, continuous pitchbend. All pitch changes (bends, hammer-ons and other techniques) are followed as closely as possible (also see Global Parameters: Pitchbend Range).

#### **On:**

Quantization with pitchbend in steps. Increases in pitch are NOT followed with pitchbend until the next semitone is reached, at which point the new pitch value is used. Continuous bends and other techniques are not reproduced as expected. This setting is advantageous when playing chords exclusively, as minor changes in pitch due to varying pressure on the strings no longer have any effect.

#### **Trigger:**

Quantization through new Note On command. This value disables pitchbend completely, triggering chromatic semitones when bending or sliding. It corresponds exactly to the global setting PBEND RANGE: OFF (see Global Parameters) but only affects the current split zone. This setting is especially suited to organ or piano sounds, which would otherwise sound extremely unnatural. You can also set the Quantize parameter to AUTO for our example. It then only applies to the bass split, permitting bending there while the piano only triggers chromatic halftones.

#### **Panorama Position (PAN POS)**

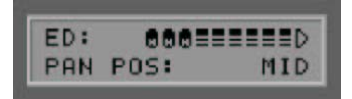

Panorama Position (L15-L1, MID, R1-R15)

This parameter shifts the selected sound of your MIDI instrument in the stereo image. The values L15-L1 indicate that the current sound will be shifted more toward the left channel, while the values R1-R15 would result in a shift toward the right channel. The value MID corresponds to the middle position.

#### **Panorama Spread (PAN SPREAD)**

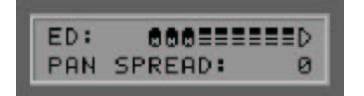

Panorama width (-15-+15)

Use this parameter to spread the positions of individual sounds across the panorama to ensure that not all (up to six) sounds appear in the stereo position you selected with the PAN POS parameter. Set the PAN POS <span id="page-24-0"></span>value to MID (middle position), for example. Play your guitar and vary the PAN SPREAD value. Please note that your MIDI instrument must support panorama information. Please refer to the manual of your MIDI instrument for more information.

- +15: low sounds to the right, high sounds to the left of the panorama
- -15: low sounds to the left, high sounds to the right of the panorama

#### **Reverb**

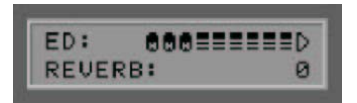

#### Degree of reverb (0-127)

Use this parameter to set the degree of reverb for the sound used. Increasing the value increases the amount of reverb added to the original sound.

#### **Chorus**

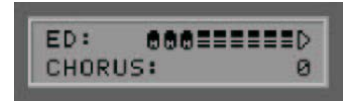

Degree of chorus (OFF, 0-127)

Use this parameter to control the strength of the effect. Increasing the value will make the effect that your MIDI instrument adds to the original sound more pronounced.

#### **Attack Time**

Reduce/increase attack time (-64 - 63)

Attack time refers to the time from the start of a sound to the point at which it reaches its maximum volume. The effect of this parameter is strongly dependent on the sound being used. If you have selected a percussive instrument such as a piano, shortening the attack time will not be possible, as it is already minimal. This parameter is especially useful for sounds that develop slowly such as so-called pad sounds.

#### **Velocity Sense (VEL SENSE)**

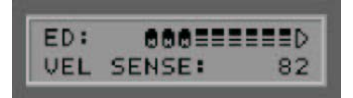

Velocity sensitivity (0-127)

You can reduce the dynamic range of your MIDI instrument by reducing the value of this parameter. In an extreme case, a value of 0 will cause all sounds from the MIDI instrument to be played at the same volume, regardless of the velocity with which they are played. The value 127 will result in the greatest possible dynamic range.

#### <span id="page-25-0"></span>**Velocity Offset (VEL OFFSET)**

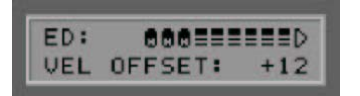

Velocity offset (-64 - +64)

If the restricted dynamic range (see VEL SENSE) of your MIDI instrument has caused it to become too loud or soft, use this parameter to raise or lower the overall volume. A section of the Editor is shown below for clarity.

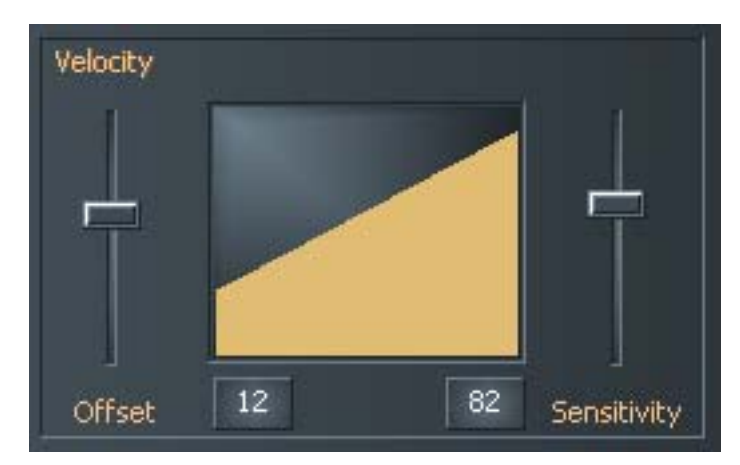

**Pick Control** 

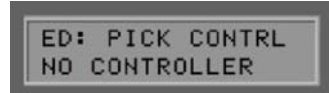

Pick Controller (NO CONTROLLER, CONTRLxxx)

This submenu lets you associate your current sound with one of the many MIDI controllers. This can be used to control effects thanks to the AXON's ability to recognize your picking position. For example, if you set the value to Controller 1 (Modulation Wheel), you can simulate the effect of a keyboard modulation wheel with your picking position.

Other interesting effects can be achieved with CTRL 74 (Filter) or CTRL 10 (Pan), for example. Press the ENTER button and use the +/- Value buttons to choose a suitable controller. The function of the controller will be displayed in plain text. A horizontal line will appear for non-specified controllers. Use the following parameters to specify the value range for which the controller is suited. The effective range of the controller is restricted to one pick split zone (Your AXON supports up to three pick zones, for which you can theoretically use three different pick controllers). Generally, you will not use additional pick splits for a pick control effect. You should therefore set both preset parameters PICKSPLIT1 and PICKSPLIT2 to 0—otherwise the entire picking area from the bridge to the neck will not be available, but only the section within the pick split zone.

#### **Pick Value 1 (PICK VAL1)**

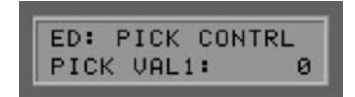

Pick value 1 for pick controller (0-127)

Once you have associated the split zone with a MIDI controller via PICK CONTRL, use this parameter to set the starting value for the controller. Moving your picking position from the bridge toward the neck will cause the value sent to the MIDI controller to continuously move toward the value set for PICK VAL2.

#### <span id="page-26-0"></span>**Pick Value 2 (PICK VAL2)**

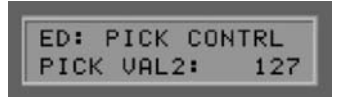

#### Pick value 2 for pick controller (0-127)

Once you have associated the split zone with a MIDI controller via PICK CONTRL, use this parameter to set the end value for the controller. Moving your picking position from the neck toward the bridge will cause the value sent to the MIDI controller to continuously move toward the value set for PICK VAL1.

### **Changing parameters shared by split zones**

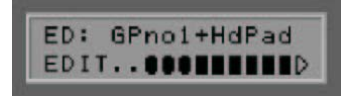

Until now, the preset parameters were specifically to individual split zones. A preset also consists of higherlevel parameters used to manage split zones and describe shared characteristics. The transitions or borders between the individual split types are also defined here. To access this level, press the EDIT button while in Preset mode (PRESET LED on). If you are still in the split zone level, simply press the EXIT button twice. Use the PARAMETER +/- buttons to select the following parameters and modify them with the VALUE +/- buttons:

### **Preset Name**

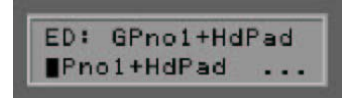

Be sure to give presets you have created a descriptive name to make them easier to find. The name may contain up to 12 characters. Press ENTER to start editing a name. The cursor will now move to the first letter, which you can change using the VALUE +/- buttons. Upper and lower-case letters are supported, as are special characters. Use the PARAMETER + button to move the cursor to the next letter. The PARAMETER button moves the cursor back by one place. A number of buttons on the front panel of the AXON have special functions during the editing process:

- The GLOBAL button switches the current lower-case letter to upper case.
- The UTILITY button switches the current upper-case letter to lower case.
- The CHAIN button switches the current letter to the first available special character, "!".
- The PRESET button replaces the current letter with a space.
- The STORE button has an insert function, moving all characters to the right of the current cursor position one place to the right. The last character will be removed or overwritten.
- The EDIT button has a delete function, removing the character at the cursor position and moving all following characters one place to the left. A space is inserted as the last character.
- **Press the EXIT button to exit the Text Editor.**

### <span id="page-27-0"></span>**String Mode**

#### String mode (COM, SEP)

String mode determines how the strings of your guitar are assigned to the MIDI basic channel (see Global Parameters):

#### **Common Mode (COM)**

In Common mode, all of the strings of your guitar are assigned to the MIDI basic channel. To prevent conflicts with notes still sounding on the same channel, no pitchbend information is sent when more than one note is being played in this mode. Solo playing is therefore possible with some restrictions. Use this mode if your MIDI instrument can only receive on one MIDI channel. Also, not all sequencer programs support recording multiple channels at the same time. You should also select this mode in this case.

#### **Separate Mode (SEP)**

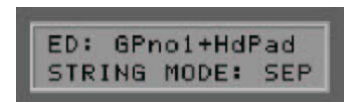

In Separate mode, a separate MIDI channel is reserved for each string of your guitar (see Global Parameters). This mode provides the greatest possible flexibility. Pitchbend effects such as bending, hammer-on and sliding only affect the channel of the string being played. These techniques can thus be applied without restrictions. Virtually all current MIDI instruments support multiple channels, so choose this mode whenever possible.

### **Hold Mode (HOLDMD)**

Hold mode (COMMON, SEP..., LAYER..., ARPEG..., CNTRL..., STACK...)

A variety of effects are available while playing that can be triggered by pressing the hold switch. Your AXON supports five different Hold modes:

#### **Common (COM)**

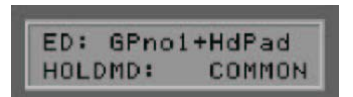

No further MIDI data is sent while the hold switch is being pressed. A chord played previously will be played by the MIDI instrument until the hold switch is released. This also realizes a bypass function of sorts—your AXON will not send any additional MIDI data for as long as the hold switch is being pressed while in this mode.

#### **Separate (SEP)**

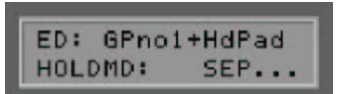

In Separate mode, the MIDI channels defined in Hold Channel (see Global Parameters) are additionally available. You can thus add a pad sound to your solos to back yourself. Select a suitable pad preset for the backing in the submenu (ENTER). Play a chord while pressing the hold switch and release the hold switch. The chord will now be played continuously and you can continue playing on the normal channels. When you press the hold switch again, all sounds being played at that moment will be stopped and you can play another chord. To return to normal mode, press the hold switch briefly and release it.

<span id="page-28-0"></span>The following parameters can be set in the submenu:

#### **Preset**

(1-256)

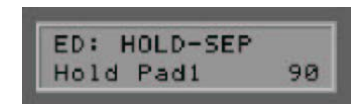

Choose the preset to be played on the additional channels while the hold switch is pressed with the VALUE +/ buttons.

#### **Volume**

(OFF, 0..127)

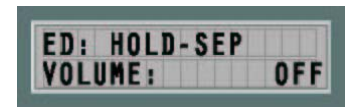

You have the option of reducing the volume of the hold preset to ensure a correct balance between the main and hold preset. This will not change the settings of the hold preset itself.

#### **Sequencer Pattern (SEQ PATTERN)**

(OFF, 1-32)

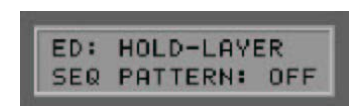

AXON AX 100 mkII users can play a sequencer pattern (drum sequence) parallel to the hold preset (see UTILITY MODE, EDIT SEQUENCE). The drum sequence will be started on a separate MIDI channel as soon as your press the hold switch. The pattern will continue to repeat until you press the hold switch briefly twice (double-click). Enter the pattern number 1-32 of the sequencer pattern to be played when the pedal is pressed, or set the parameter to OFF.

#### **Sequencer Track (SEQ TRACK)**

(OFF, 1-8)

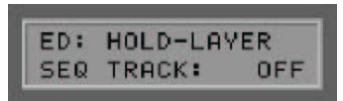

You can also play a complex track sequence (see UTILITY MODE, EDIT SEQUENCE) parallel to the hold preset instead of a pattern sequence. The track sequence (drum sequence) will be started on a separate MIDI channel as soon as your press the hold switch. The track sequence can be canceled by pressing the hold switch briefly twice. Otherwise, it will continue playing until its defined end. Enter the track number 1-8 of the track sequence to be played when the pedal is pressed, or set the parameter to OFF. Please note that you can only use one of the sequencer types—in other words, if you intend to use a track sequence, the SEQ PATTERN parameter must be set to OFF.

#### **Sequencer Tempo (SEQ TEMPO)**

(EXT., 41-240)

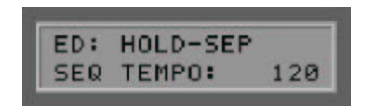

<span id="page-29-0"></span>The tempo of the sequence can be synchronized externally using the MIDI Clock (EXT/MIDI IN) or internally by specifying a BPM (beats per minute) value between 41 (very slow) and 240 (very fast). In case of external synchronization (by a MIDI keyboard or MIDI drums, for example), output does not start until MIDI Start/Sync commands have been received.

#### **Layer**

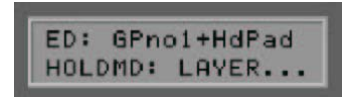

This operating mode lets you combine two presets—in other words, you can play two presets at the same time. This can be useful for realizing especially rich solo or ensemble sounds. Select a suitable preset for the hold channels in the submenu (ENTER). This preset will be played together with the normal preset whenever you press the hold switch. After pressing the ENTER button, the submenu will let you set the same parameters as in Separate mode: PRESET, SEQ PATTERN, SEQ TRACK and SEQ TEMPO.

#### **Arpeggiator (ARPEG)**

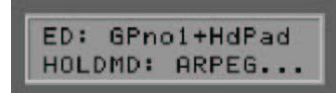

This operating mode provides a powerful arpeggiator with which you can virtually accompany yourself. Unlike SEP mode, which only lets you back yourself with held chords, this mode lets you use more complex backing structures. The notes you play with the hold switch pressed are collected in a loop and the current content of the loop is played on the hold channels. The arpeggio capture ends when you release the hold switch. When playing new notes, the captured arpeggio will play endlessly in the background on the hold channels, otherwise the arpeggio will be stopped. It is thus possible to press the hold switch again and "feed" the current arpeggio new notes without interruption to realize a change in harmony, for example. To stop an arpeggio, simply press the hold switch briefly without playing a note. The parameter settings of the arpeggiator determine how the individual notes will be played back. Not only is it possible to manipulate the sequence of the notes, they can also cover several octaves, for example. Perhaps the most interesting property of the arpeggiator is the rhythmic quantization of the playback loop with a freely programmable rhythm pattern.

Press ENTER to open the Arpeggiator submenu.

#### **Preset**

(1-256)

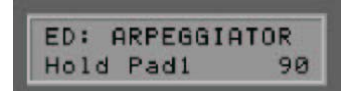

Choose the preset with the audio properties to apply to the arpeggio while the hold switch is pressed with the VALUE +/- buttons.

#### **Tempo**

(EXT., 41-240)

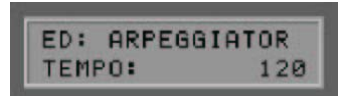

The tempo of the arpeggio can be synchronized externally using the MIDI Clock (EXT/MIDI IN socket) or internally by specifying a BPM (beats per minute) value between 41 (very slow) and 240 (very fast). In case of external synchronization (by a MIDI keyboard or MIDI drums, for example), output does not start until MIDI Start/Sync commands have been received.

NOTE: The tempo selected here also applies to the sequencer!

#### **Arpeggio Length (ARP. LENGTH)**

 $(1-32)$ 

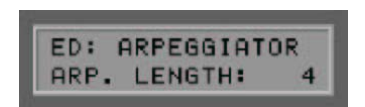

This parameter specifies the maximum number of notes in the arpeggio. While capturing, the content of the arpeggio buffer is constantly output in a loop. Every note you play lengthens the loop until you reach the value set in ARP. LENGTH. If you continue playing, the oldest notes of the loop will be replaced. An arpeggio loop can contain a maximum of 32 notes.

#### **Scan**

(Assign, Reverse, Recycle, Up, Down, Up/Down, Random)

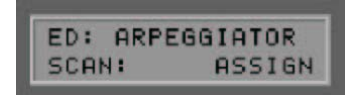

A variety of functions are available for playing arpeggio loops:

- In the ASSIGN position, the notes are played in the order in which they were captured.
- The REVERSE position acts as a stack and plays the notes back in reverse order.
- RECYCLE starts by playing the notes in their original order (like ASSIGN). When the end of the loop has been reached, the notes are played back in reverse order (like REVERSE). This sequence repeats once it has reached the beginning.
- In UP mode, the captured notes are played sorted according to pitch in ascending order, in DOWN mode they are played in descending order.
- **UP/DOWN** mode combines these two modes.
- Finally, RANDOM plays the captured notes back in random order.

#### **Rhythm (RHTHM)**

(1/16thSt - USER#1-16)

Use this parameter to apply rhythmic patterns to the arpeggio loop. The arpeggio will be quantized rhythmically according to the pattern:

#### **1/16thSt:**

Classical arpeggio. Returns the captured notes in a 1/16 staccato.

#### **1/16thLg:**

1/16th notes as above, but legato.

#### **1/8thSt:**

Arpeggio at a moderate tempo. Returns the captured notes in a 1/8 staccato.

#### **1/8thLg:**

1/8th notes as above, but legato.

#### **1/4thSt:**

Slow arpeggio. Returns the captured notes in a 1/4 staccato.

#### **1/4thLg:**

1/4 notes as above, but legato.

#### **1/2th:**

Very slow arpeggio with half notes (more precisely: 1/4 note values with 1/4 rests).

#### **1/8Trpl:**

Arpeggio at a moderate tempo. Returns the captured notes as 1/8 triplets.

The patterns BLUES 1 to HOUSE contain rhythmic styles and grooves as factory presets for interesting groove effects:

#### **BLUES 1:**

Blues rhythm. Especially suitable for bass backing lines.

#### **BLUES 2:**

Variation of BLUES 1 pattern.

#### **BOOGI 1:**

Boogie Groove. Especially suitable for bass backing.

#### **BOOGI 2:**

Variation of BOOGI 1 pattern.

#### **DISCO 1:**

Disco groove. Especially suitable for bass backing.

#### **DISCO 2:**

Additional DISCO variation.

#### **ROCK:**

Rock groove for bass backing.

#### **HOUSE:**

House rhythm. Well-suited for organ riffs.

You can also apply one of 16 user-defined rhythm patterns to arpeggios with **USER#1** to **USER#16**. Select one of the USER patterns and press the ENTER button. The Pattern Editor will appear on the display which you can use to enter the time values for the arpeggio notes.

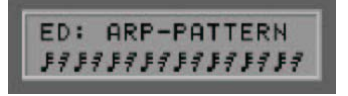

Use the PARAMETER +/- buttons to move the cursor on the pattern buffer grid. Set the time value at the cursor location with the VALUE +/- buttons. A "<" at this point marks the end of the pattern. The pattern is continuously repeated between the start and end point and controls the output of the arpeggio note values. A pattern can use a maximum of eight different note value symbols at the same time (no restriction applies when using the Computer Editor). The LOOP symbol "<" is not affected by this. A number of buttons on the front panel of the AXON have special functions during the editing process:

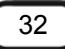

- The STORE button has an insert function, moving the pattern one place to the right from the current cursor position. The last symbol at the end of the pattern will be removed or overwritten.
- **The EDIT button has a delete function, removing the symbol at the cursor position and moving all** following symbols one place to the left. A loop symbol "<" is inserted at the far right.
- **Press the EXIT button to exit the Pattern Editor.**

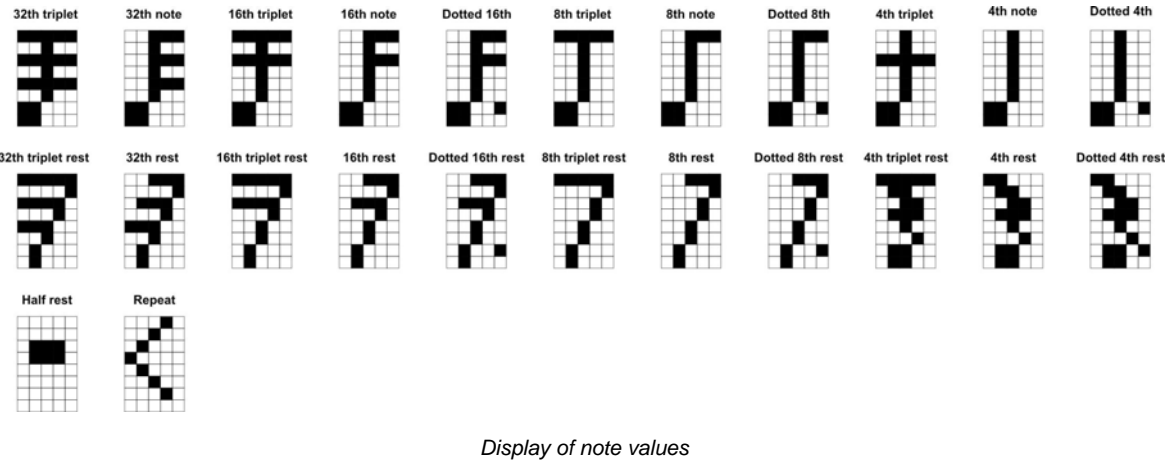

#### **Sync**

(ON, OFF)

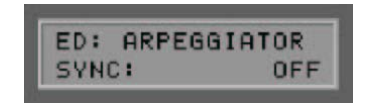

If you played fewer notes while ON than specified in LENGTH, the pattern will repeat after the last captured note and before the start of the next note value.

#### **Octaves**

 $(1-4)$ 

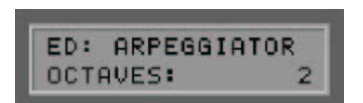

Here you can determine whether the arpeggio should be repeated in the next octave position after the loop completes. For example, if you enter a "2" here, the arpeggio will be played first in the normal, then in the next higher octave position. The maximum value is 4 octaves. Value 1 plays the arpeggio only at the pitch at which it was recorded.

#### **Repeats**

(1-32)

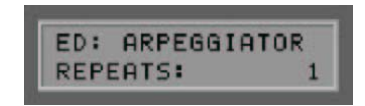

Use this value to repeat the individual notes of the arpeggio. If this parameter is set to "1", each note will be played once only. Higher values cause the note to be repeated accordingly. Each note can be played up to 32 times.

#### <span id="page-33-0"></span>**Velocity**

(OFF, 0-127)

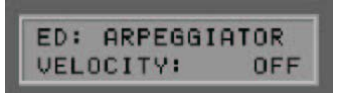

If this value is set to OFF, the arpeggio will be played back with velocity values as played on the guitar. You can assign a fixed value for the dynamics of the notes by specifying a value between 0 (soft) and 127 (loud).

#### **Sequencer Pattern (SEQ PATTERN)**

(see page [29](#page-28-0))

#### **Sequencer Track (SEQ TRACK)**

(see page [29](#page-28-0))

#### **Editing HOLD Presets**

You have the option of branching directly to the parameter settings of the hold presets while editing HOLDMD: SEP..., HOLDMD: LAYER... and HOLDMD: ARPEG.... Press the EDIT button when the hold preset is displayed. The first line will display the text 'HD: <Presetname>' and all parameters will be editable as usual. Press the EXIT button to return to your starting point. The hold preset name will flash whenever a parameter has been edited but not saved. The edited hold preset can be stored under any preset number using the STORE button.

#### **Controller (CNTRL)**

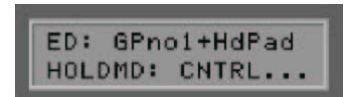

In this operating mode, you have the option of associating the hold switch with any MIDI controller. When the hold switch is pressed, the specified controller is output with the maximum value 127 (7Fh). As soon as you release the hold switch, the controller is reset to 0. Suitable controllers include Sustain (64) and Portamento (65). Press the ENTER button to open the submenu and set the values for the following parameters.

#### **Hold Controller**

(CNTRL0-119)

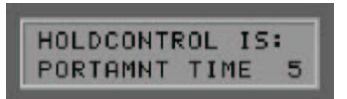

Select the MIDI controller that is to be set to its maximum value of 127 when the hold switch is pressed. The function of the controller will be shown in plain text on the display of your AXON.

#### **Sequencer Pattern (SEQ PATTERN)**

(see page [29](#page-28-0))

#### **Sequencer Track (SEQ TRACK)**

(see page [29](#page-28-0))

#### **Sequencer Tempo (SEQ TEMPO)**

(see page [29](#page-28-0))

#### <span id="page-34-0"></span>**Stack**

The effect is the same as in the LAYER hold mode. The only difference is that the hold switch does not have to be explicitly pressed for this mode. The layer effect is thus continuously available. Otherwise, the same parameters are available as in LAYER mode. (also see LAYER...)

#### **Wheel Control (WHEELCNTL)**

WHEEL CONTROLLER (AIX, EXP1, EXP2)

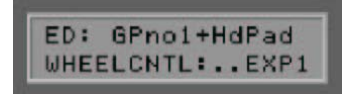

Your AXON supports up to three different wheel controllers at the same time.

- AIX is the wheel on the AIX 101 / 103 interface.
- EXP1 and EXP2 are expression pedals that can be connected to the rear panel of the AXON.

Select the wheel that you would like to associate with a MIDI controller with the VALUE +/- buttons and press ENTER. The first line of the display shows the currently selected wheel, the second indicates the controller to be associated with the wheel. Use the VALUE +/- buttons to select the correct controller type. The name of the controller will be displayed in plain text. Controllers that do not comply with the MIDI specification are shown as "--------". The "NO CONTROLLER" setting will result in the wheel not being associated with a controller and thus being without an effect. This setting is useful for controlling a running arpeggio without affecting the main preset. Set up the preset used by the arpeggio so that the wheel at the AIX 101 / 103 interface affects a filter controller (#74). For the main preset, select "NO CONTROLLER" instead of "VOLUME 7". Now you can control the running arpeggio continuously with the filter effect without affecting the volume of the main preset. Press the EXIT button to return to the main menu.

#### **Non Registered Parameter Number / Registered Parameter Number (NRPN/RPN)**

(NONE, NRPN, RPN)

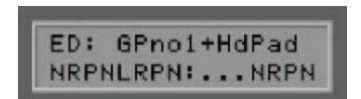

Many synthesizer manufacturers support the modification of sound properties via so-called NRPN (nonregistered parameter number) and RPN (registered parameter number) numbers. RPNs are defined in the MIDI specification; NRPNs are manufacturer-specific. For more information on NRPNs, please refer to the manual of the MIDI output device.

The approach is the same for both types: a system parameter is set with the associated NRPN-LSB and MSB or RPN-LSB and MSB controllers that can be modified subsequently with controller #6 (DATA ENTRY MSB) or controller #38 (DATA ENTRY LSB).

The following is an example of such an application with your AXON: Let's assume you have read in the manual of your synthesizer that the manufacturer supports filter control via the NRPNs MSB=01h and LSB=21h. Select "NRPN/RPN", then "NRPN" with the VALUE +/- buttons, then press the ENTER button. The first line of the display will once again indicate whether your are currently editing NRPNs or RPNs. The second line shows the MSB and LSB values. The cursor will initially be positioned over the MSB field. Use the VALUE +/- buttons to enter the value 01h. Use the parameter buttons to switch to the right to the LSB field and enter the value 21h. You have now set up the NRPN and specified that controller #6 (or #38) can be applied to a filter. Pick control and the three possible wheels are now available as sources for the controller #6/#38. If you specify the wheel of the AIX 101 / 103 interface for the controller #6 (#38), you can now use it to affect the current sound of your synthesizer. Press EXIT to leave the submenu.

Please see page [60](#page--1-0) for the NRPN controllers of the internal soundboard.

<span id="page-35-0"></span>Note: We would advise less-experienced users against using the RPN controllers, as this may affect pitchbend sensitivity and tuning in such a way that your AXON will play incorrect notes.

And another note for insiders: Normally, the underlying NRPN or RPN controller should be reset to NULL (7fh) after making changes with the DATA ENTRY controller. The DATA ENTRY controller will then no longer have an effect. Your AXON does not do this, as it would result in an enormous increase in MIDI data. These controllers are reset to NULL when changing presets or changes to the NRPN/RPN itself, however.

#### **Finger Pick**

(OFF, ON)

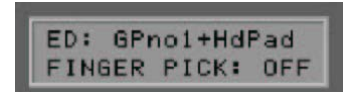

The pitch recognition of the AXON is best suited for use with a pick. You can also get good results with finger picking, however. Simply switch this parameter to "ON". The pick split and pick control functions will no longer be available in this case. Ensure that the current preset does not use a pick split, or that the pick controller is disabled (NO CONTROLLER).

#### **String Split**

String split (1-5)

ED: GPno1+HdPad STRING SPLIT:

When configuring a string split, use this parameter to specify the first string of the lower string segment, i.e. the start of the lower playing zone. The number refers to the string, with the number 1 being the high E string. For example, if you se the string split to 4, the two bass strings (5 and 6) will belong to the upper and the lower four strings (1-4) to the lower split zone.

#### **Fret Split**

Fret split (0-23)

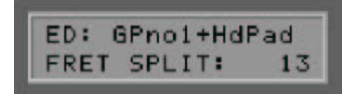

If you are using a fret split in your preset, use this parameter to specify the first fret of the left split segment, i.e. the left playing zone as seen on the graphic of the AXON. The number refers to the fret numbers, with fret 0 being the open string. For example, if you set the fret split to 4, the open strings and frets 1 through 3 will be assigned to the right split zone, while frets 4 and up will belong to the left split zone.

#### <span id="page-36-0"></span>**Pick Split 1 and 2**

Pick split 1 and 2 (0-99)

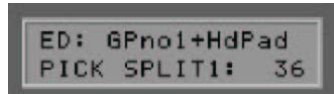

If you are using pick split options in your preset, these parameters determine the width of the individual picking zones between the bridge and neck. The picking area is divided into 100 units: 0 is the bridge, 99 corresponds to the start of the fingerboard. If you have divided this area into two zones, the parameter in PICK SPLIT 1 will indicate the start of the right picking zone. For example, if you enter 50, the picking area will be divided into two equally large zones. To divide the picking area into 3 zones, specify a value for the start of the third zone in PICK SPLIT 2. For three equally large zones, set the value for PICK SPLIT 1 to 33 and the value for PICK SPLIT 2 to 66.

### **Chain Mode**

It is likely that you will want to change your programmed presets frequently when performing live. The Chain mode of your AXON lets you program chains of presets that you can then call up easily in the required order. Up to 32 Chain presets are supported, each with up to 32 preset steps. You can then step through the Chain presets or the individual preset steps with the UP/DOWN buttons of your guitar interface, or use a footswitch to step through the individual steps of a chain only. Connect the footswitch to the socket marked "Chain" on the rear panel of the AXON. A single click will move forward one step, while a double-click will go back one step in the chain. You can thus navigate all Chain presets and steps from your guitar using a combination of footswitch and UP/DOWN buttons.

#### **Setting Up Chain Presets**

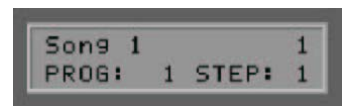

Press the CHAIN button on the front panel of your AXON and select Chain preset 1-32 with the VALUE +/ buttons. Press the EDIT button to start programming the chain. The following parameters can be accessed using the PARAMETER +/- buttons.

#### **Chain Preset Name**

(max. 12 characters)

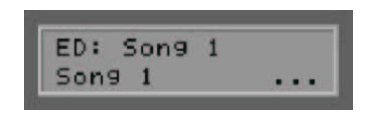

Give the Chain preset a descriptive name (e.g. the name of a song) here for easy orientation later. Press the ENTER button and select the individual letters with the VALUE +/- buttons. The PARAMETER +/- buttons will take you directly to the first and last characters. Press EXIT to exit the naming submenu. As in all text-related functions, the special buttons (A-Z, a-z, !-9, Space, Insert, Delete) are also available here.

#### <span id="page-37-0"></span>**Preset**

(1-256)

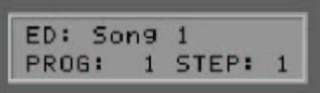

Use the VALUE +/- buttons to assign the number of the preset to be used for the current step. Confirm the selected preset number with ENTER. This will automatically take you to the next step.

#### **Step**

(1-32)

Use the VALUE +/- buttons to select the current step within the chain. The preset assigned to the step is shown at the left. To insert a preset step into an existing chain, simply press STORE at the insertion point. This will insert a further step into the chain and move all subsequent steps to the rear by one step. You can now specify the program or preset number for the step. By default, the inserted step has the same values as the previous step in this location. You can also delete existing preset steps from the chain. Select the number of the step you would like to delete and press the EDIT button. The current step will be removed and all following steps will be moved forward.

#### **Storing Chain Presets**

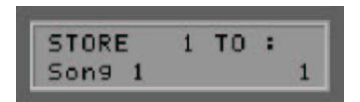

Press the EXIT button to exit Chain mode. Whenever you edit any values, a line of the display will flash to indicate that the changes have not been saved. Press the STORE button. Choose the location (1-32) at which you would like to store the changes. Pressing the ENTER button will save the changes to the current, edited location. You can choose a different location, however. In this way you can copy Chain presets in which you only intend to make minor changes. To exit without saving your changes, simply press the EXIT button.

### <span id="page-38-0"></span>**Utility Mode**

Utility mode can be activated by pressing the UTILITY button on the front panel of your AXON. The state is signaled by a lit LED next to the UTILITY button. A number of settings for the display of your AXON can be configured using the Utility parameters. It also contains the functions for loading and storing settings via MIDI (SysEx), letting you manage and save the parameter settings of your AXON on your computer. These functions are more convenient in the Editor, however. This mode contains a wide range of settings for drum sequences.

#### **Display**

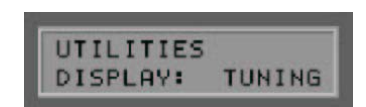

Monitoring instrument for display (TUNING, LEVEL)

Select the monitoring instrument that will be displayed continuously on the lower half of the display here.

#### **Tuning**

If you set the display parameter to this value, your AXON will show a guitar tuner on the lower half of the display that you can use to monitor the correct tuning of your instrument while playing. Tune each string until the line is located over the arrow in the middle of the scale. If the Tune Base parameter is set to 0, the middle arrow corresponds to a tuning calibration of 440 Hz.

#### **Level**

Selecting this value will replace the tuner with a VU (LEVEL) meter. The positions of the bars correspond to the levels of the individual strings. These levels let you monitor the dynamics of the played strings.

#### **Sound names**

Display mode for sound names (NUM, GM, WXT)

The AXON can display the sound presets or timbres used in a variety of ways.

#### **NUM**

All sounds or timbres are managed numerically in the form of a program number and a MIDI bank. A MIDI bank can contain up to 128 program numbers. By splitting the MIDI bank into an MSB (Most Significant Byte) and LSB (Least Significant Byte) section, it becomes possible to address up to 128 x 128 MIDI banks. Use this setting if your sound module does not support the GM (General MIDI) standard.

#### **GM**

The sounds or timbres are managed according to the GM (General MIDI) standard. The names of the timbres are shown in plain text on the display. As the GM standard only features 128 timbres, some manufacturers of GM-capable sound modules have implemented a number of kits that can be selected via MIDI banks. The AXON splits the MIDI bank into an MSB (Most Significant Byte) and LSB (Least Significant Byte) section, making it possible to address up to 128 x 128 GM kits. Use this setting if your sound module supports GM.

#### **WXT**

The sounds or timbres are displayed and selected according to the names of the internal WAVE XTABLE soundboard. This soundboard contains 492 sounds and 12 drumkits. The sounds are sorted into 21 groups for easier orientation.

In this setting, the MIDI banks are selected automatically. Manual MIDI bank selection therefore is not necessary.

#### <span id="page-39-0"></span>**Double-click Response (DCLIC RESPNS)**

Double-click speed (1-20)

This parameter sets the interval that will be recognized as a double-click on one of the two footswitches. As you may recall, double-clicking the chain switch navigates back one step in the chain, while double-clicking the hold switch can stop the drum sequencer.

#### **Transmit SysEx (XMIT SYSEX)**

Send System Exclusive data

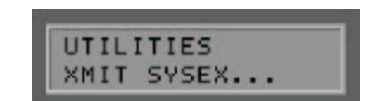

Use this submenu to send all important parameter settings of your AXON via MIDI. The data can be received by a computer running suitable software such as a sequencer program, or another AXON AX 100 mkII. This function can also be used to send the parameter set to the computer, manage it there in groups and reload it to the AXON. This can be useful for creating your own preset library. Press the ENTER button and use the Parameter +/- buttons to select the range you would like to send. Use the Value +/- buttons to select individual sections.

Press the ENTER button again to start the transfer. The transfer is complete when READY appears on the display.

#### **TOTAL DUMP**

Use this function to send the full parameter set of your AXON as one large dump.

#### **PRESET... (ALL, 1-128)**

Here you can choose whether to send all 128 USER presets or selected presets.

#### **CHAIN... (ALL, 1-32)**

Sends all chains or selected chains.

#### **ARP-PATTRN... (ALL, 1-16)**

Sends all rhythm patterns programmed for the arpeggiator, or only selected individual patterns.

#### **SEQUENC... (ALL, PATTRN, TRACKS)**

Sends all programmed drum sequences, or separated according to patterns and tracks.

#### **Receive SysEx**

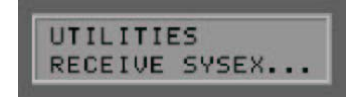

Receive System Exclusive data

#### **ON**

The AXON is ready to receive SysEx data at its MIDI IN port. This setting must be selected when using the Editor.

#### **OFF**

All received SysEx data will be ignored.

#### <span id="page-40-0"></span>**Edit Sequence**

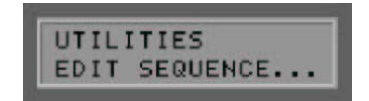

Editing drum sequences...

The AXON supports the programming of drum sequences that can be triggered by the hold switch while in Preset mode. A distinction must be made between a pattern and a track sequence. A pattern consists of a maximum of 16 individual steps of identical length. You may select up to four drum instruments from any drumkit and trigger them within the step at three different dynamic levels. Up to 32 patterns can be created in the Pattern Editor. You may then use the programmed patterns in a track sequence that controls the patterns according to your specifications. Up to 32 program steps are available in which you can combine patterns in any order or repeat them as needed.

Press the ENTER button to open the drum sequencer menu.

#### **Tempo**

Speed (EXT., 41-240)

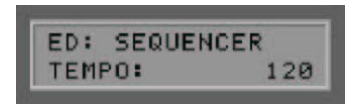

The tempo of the drum sequencer can be synchronized externally using the MIDI Clock (EXT/MIDI IN socket) or internally by specifying a BPM (beats per minute) value between 41 (very slow) and 240 (very fast). In case of external synchronization (by a MIDI keyboard or MIDI drums, for example), output does not start until MIDI Start/Sync commands have been received. The tempo set here will be overwritten by the tempo in the preset and is only intended for editing sequences.

#### **Volume**

Volume (0-127)

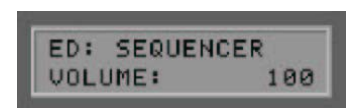

The drum sequencer features a separate volume control. Views the value of this parameter to adjust the level of the drum sequencer in relation to the other conditions.

#### **Reverb Send**

Degree of reverb (0-127)

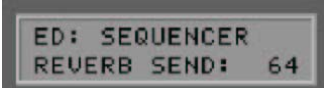

The degree of reverb effect for the drum sequencer can be adjusted separately. Use the VALUE +/- buttons to set the parameters to the required value. Select 0 if you do not need reverb for the drum instruments.

#### <span id="page-41-0"></span>**Chorus Send**

Degree of chorus (0-127)

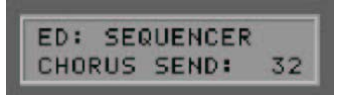

Determine the degree of chorus effect for the drum instrument output. Select 0 if you do not need chorus effect for the drum instruments.

#### **Mode**

Operating mode (PATTERN, TRACK)

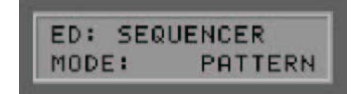

As mentioned previously, your AXON has two different options for playing drum sequences. You can call either individual patterns or complete tracks containing multiple patterns. Use this parameter to determine the operating mode for the drum sequences.

#### **Pattern**

Pattern Editor (1-32)

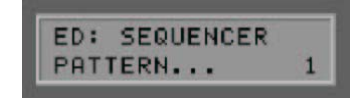

Use this submenu to open the Pattern Editor. Up to 32 patterns can be created and either played individually or assembled to complete track sequences in the Track Editor. Select the desired pattern number with the VALUE +/- buttons and press ENTER to start programming a pattern.

#### **KIT**

Drumkit selection (Jazz Kit, Brush Kit, etc.)

Choose the drumkit to be used for the drum pattern here.

#### **Steps**

Steps (1-16)

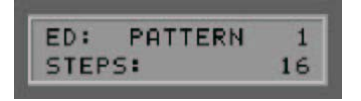

Here you can specify the number of 1/16 steps within the pattern. Later, you will be able to assign up to four simultaneous drum instruments in three dynamic levels to each step. A value of 12 corresponds to a threequarter beat, for example.

#### <span id="page-42-0"></span>**Instruments (1-4)**

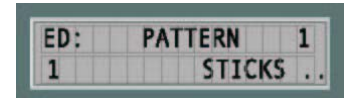

Select an instrument from the list of the selected drumkit and start the editing process (ENTER button). The lower half of your AXON display will now show a dotted line with a cursor that you can move back and forth (PARAMETER +/- buttons) according to the individual steps specified in STEPS. Use the VALUE + button to set an accent at a selected step position. The accent is marked by a small bar at the step position.

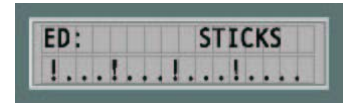

Pressing the VALUE + button repeatedly strengthens the accent, which is indicated by a larger bar. Conversely, the VALUE - button weakens existing accents and removes them from the pattern.

Press the EXIT button when you are finished programming the drum instrument. You can now repeat the process for up to three additional instruments to be used within the pattern.

Press the EXIT button again to close the Pattern Editor. Changes to a pattern are indicated by a flashing display. Press the STORE button to save the pattern to memory.

**Track** 

Track Editor (1-8)

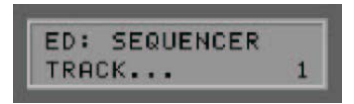

Use this submenu to open the Track Editor for drum sequences. Up to 8 tracks can be programmed, which can then be triggered within a preset using the hold switch. A track sequence consists of up to 32 steps in which you can combine patterns in any order or repeat them as needed. Select the desired track number with the VALUE +/- buttons and press ENTER to start programming the track. Press the EXIT button again to close the Track Editor.

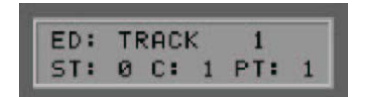

#### **Step (ST)**

(0-31)

Enter the step number of the track sequence here. The individual steps will be played in order. A maximum of 32 steps are available.

#### **Count (C)**

(0-99)

Use this parameter to set the number of times the pattern should be repeated within the step specified in ST. The value 1 will play the pattern once. Higher values will repeat the pattern the given number of times. The value 0 marks the end of a track sequence. The drum sequencer will automatically cancel the track output at this point.

#### **Pattern (PT)**

(1-32)

<span id="page-43-0"></span>Select the pattern to be played back at the step number specified in ST. Changes to a track are indicated by a flashing display. Press the STORE button to save the track to memory.

# **ADC Monitor (ADC MON)**

This option will provide you with an insight into the ANALOG/DIGITAL CONVERTER of your AXON. Press the ENTER button to monitor the digitized hex data generated by the AXON from the analog string signals. This can be useful for diagnostic purposes, when detecting defects in the cable between the guitar interface and the AXON, for example.

# <span id="page-44-0"></span>**The Computer Editor**

As you have surely seen by now, it's not easy to keep a clear overview in the face of so many options. Be included Editor simplifies this problem immediately, as it offers direct on screen access to all parameters of the AXON AX 100 mkII. All you need is a computer (PC or Mac) with a MIDI interface (generally an integral component of the soundcard).

### **Installation in Windows**

- 1. Insert the included AXON CD in your drive and wait for the autorun application to launch. If the autorun application on the CD does not launch automatically, start the application manually by double-clicking "Autorun.exe" in the root folder of the CD.
- 2. Select your language, and "AXON AX 100 mkII" in the following menu. The setup wizard will now appear.
- 3. Choose a language for the setup wizard and click "Next" to continue with the installation. The InstallShield Wizard will now display its welcome message.
- 4. The default destination for the installation is specified in the following window. If you prefer a different location, please click "Change".
- 5. Click "Finish" to complete the installation.
- 6. Launch the application with Start \ Programs \ TerraTec \ AXON Editor.

### **Installation in MAC OS X**

- 1. Look for the file AXON AX 100 Editor Vxxx.pkg on the CD in the Editor\MAC folder.
- 2. Start the installation by double-clicking the file. The setup wizard will now appear.
- 3. Select the location for the installation.
- 4. The Editor can be launched at System\Programs when the installation is complete.

 **Note:** We will not describe the individual functions again at this point, as they are identical to those of the AXON and have been already explained above.

The use of the Editor is self-explanatory once you have read the relevant chapters carefully. We will explain differences and enhanced functions, of course.

### <span id="page-45-0"></span>**Global**

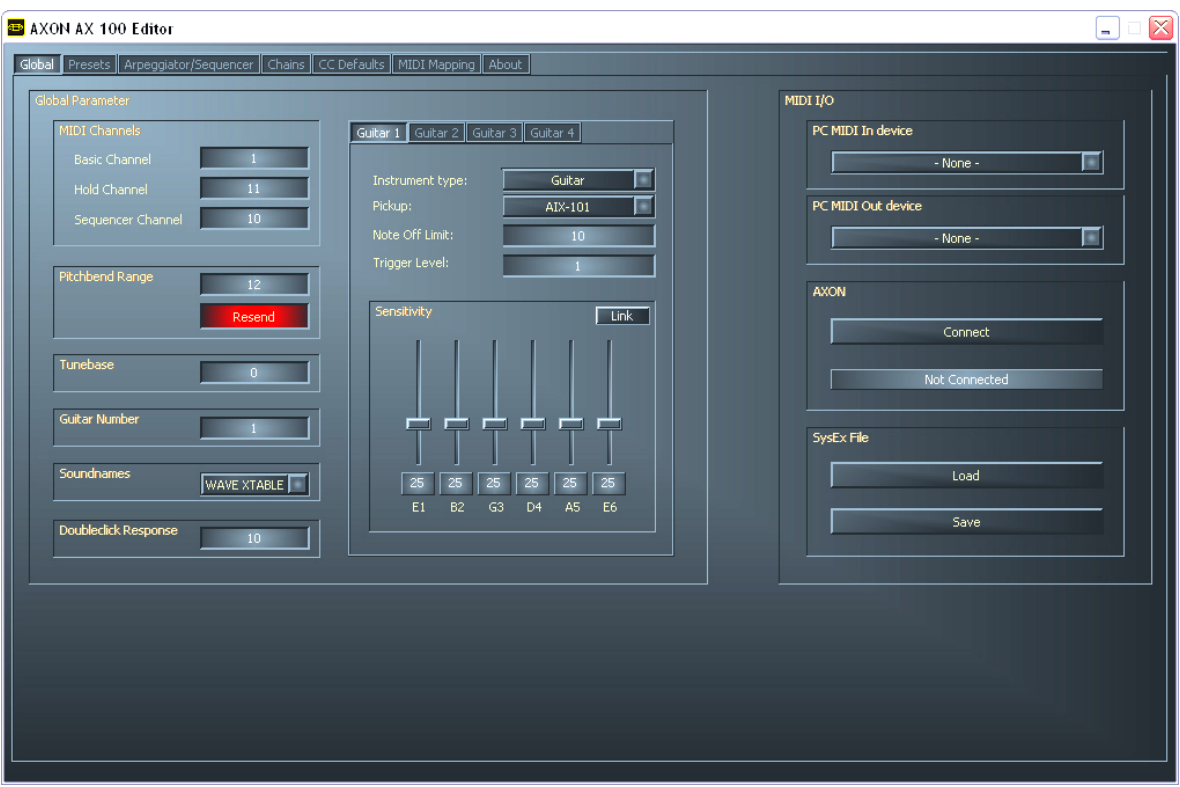

To work with the Editor, you must have a bidirectional connection between the AXON AX 100 mkII and a MIDI interface, i.e.:

- **MIDI In AXON with MIDI Out of your interface and**
- **MIDI Out AXON with MIDI In of your interface.**

Once you have set up the connection, select the MIDI port of your computer in the Editor under Global – MIDI I/O and click "Connect". A pop-up will appear and the checkbox under AXON will be marked "Connected". The Editor is now ready to use, letting you remotely control the AXON AX 100 mkII in real time and monitor the results.

Managing, editing and saving the 500 sounds in 128 memory slots becomes child's play with the Editor.

#### **Special features:**

- Sensitivity Link button: this button links all six sliders, allowing them to be moved as a single slider.
- SysEx File Load & Save button: use this function to import and export SysEx data. All SysEx formats from AXON firmware 2.00 upward may be imported.

### <span id="page-46-0"></span>**Presets**

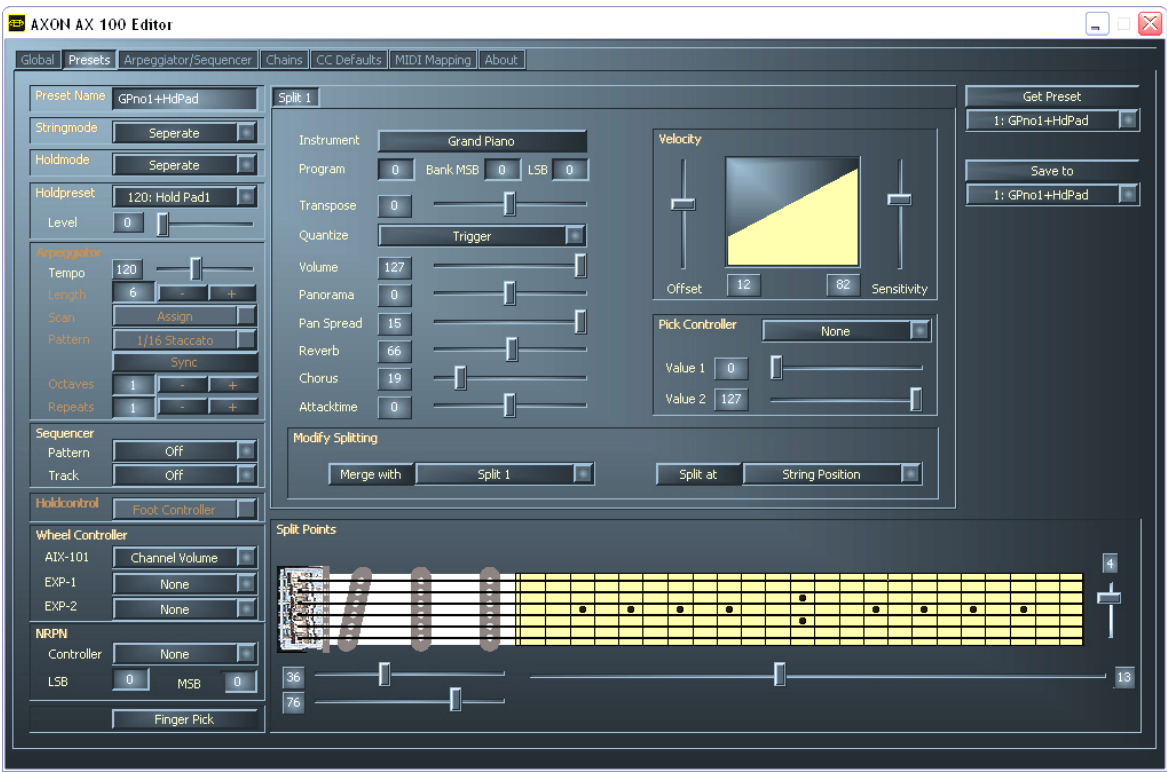

This page manages all parameters related to the creation of presets such as sound selection, hold functions, arpeggiator and sequencer settings.

#### **Special features:**

A split can be set by clicking the "Split at" button. The Editor illustrates the split like this:

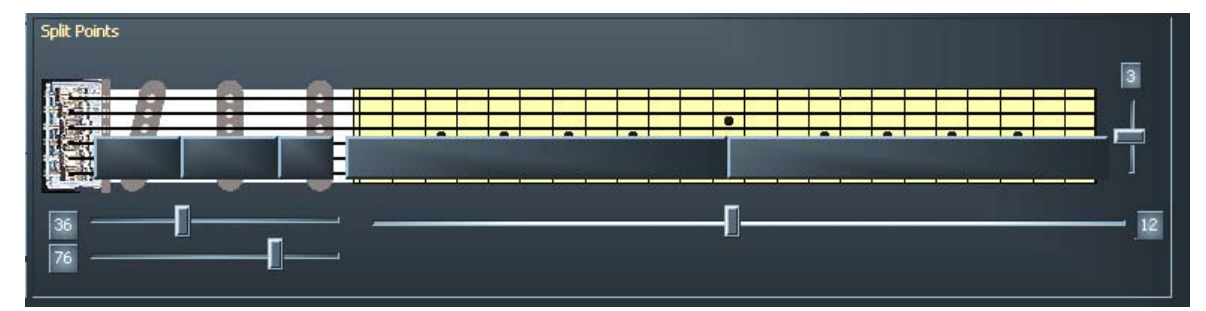

- The settings now only apply to the three low strings. Switching to Split 2 inverts the display and the settings then apply to the three high strings.
- To delete a split, click the "Merge with" button. This will rejoin the split zone with its neighbor.
- To edit a preset, activate it using the "Get Preset" button in the Editor. After editing, save it to one of the 128 memory slots with "Save to".

# <span id="page-47-0"></span>**Arpeggiator / Sequencer**

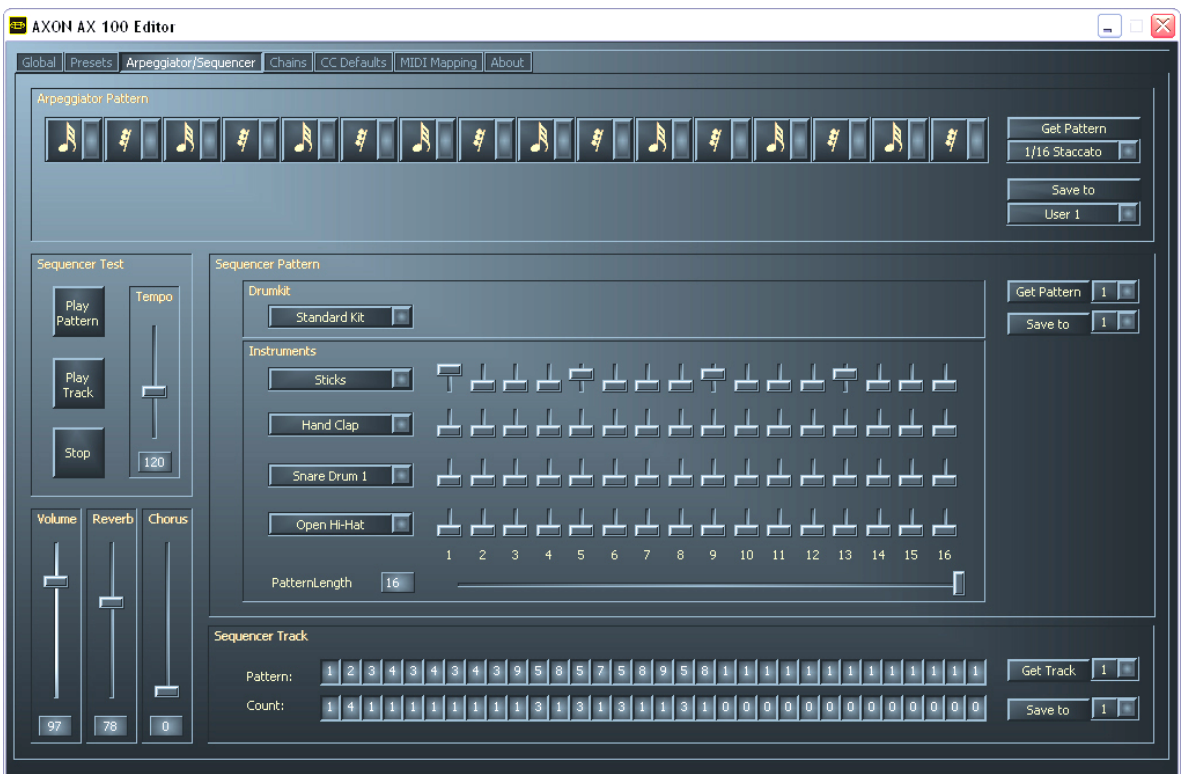

A broad range of arpeggiator and sequencer settings can be configured here.

# **Chains**

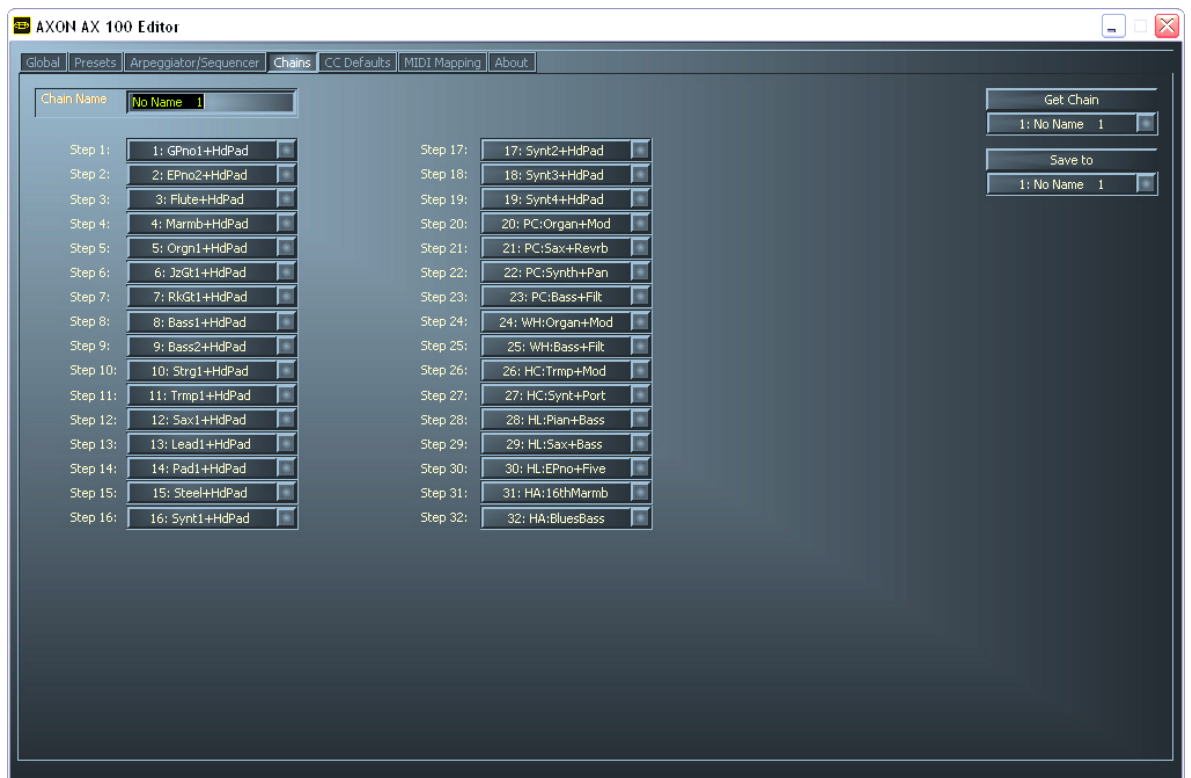

## <span id="page-48-0"></span>**CC Defaults**

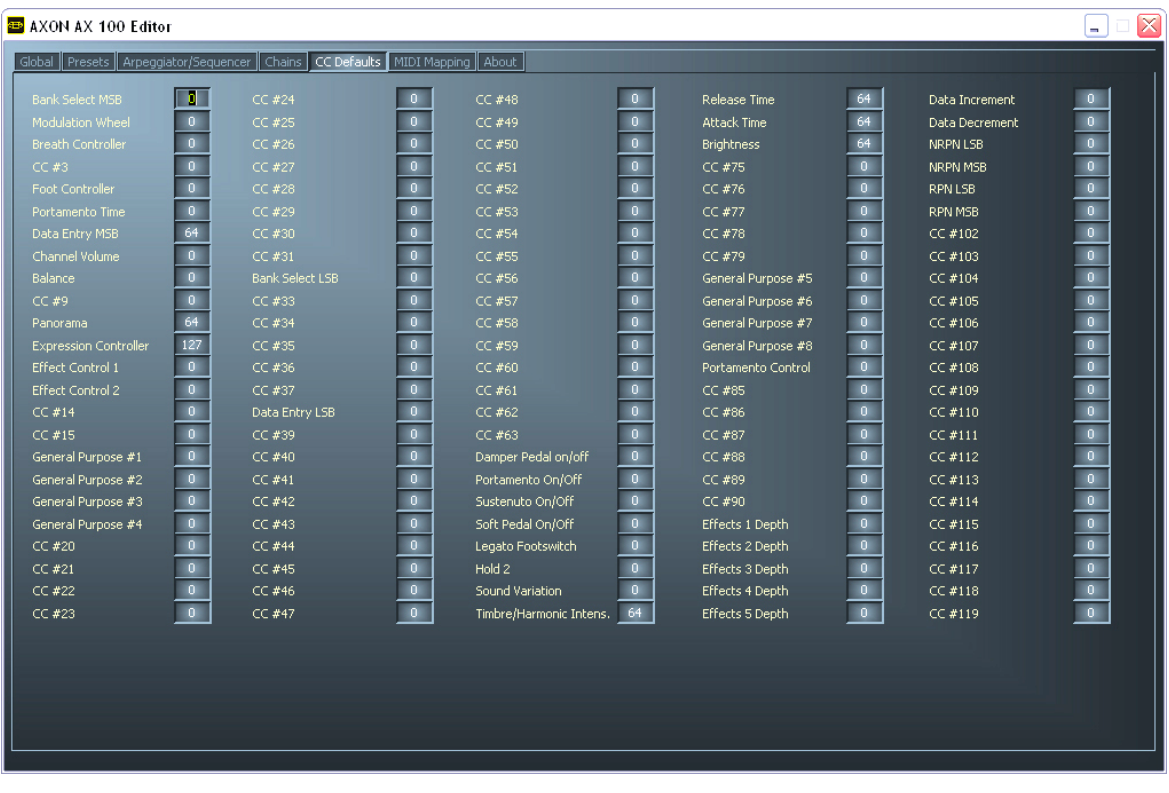

# **MIDI Mapping**

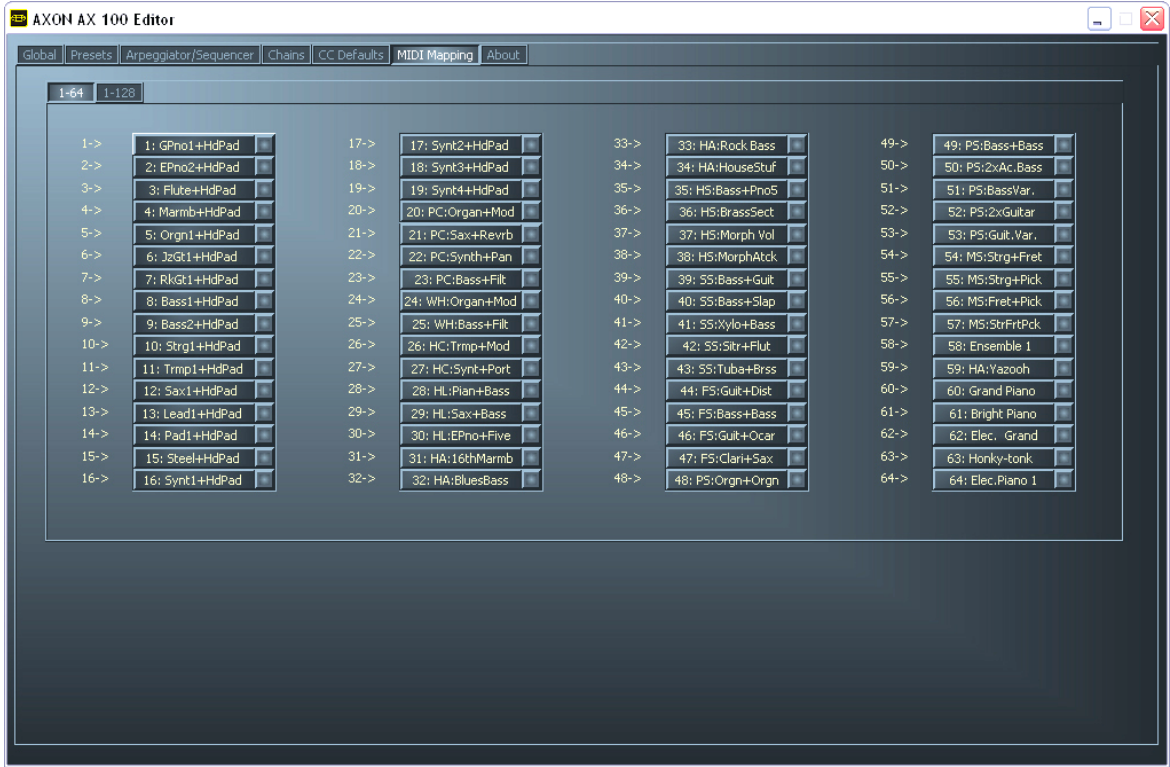

# <span id="page-49-0"></span>**Appendix**

### **Factory Reset**

Press and hold the PRESET and EXIT buttons while powering the device up. All settings will be returned to their factory defaults. As this also affects the presets, be sure to back them up beforehand with the Editor (see SysEx)

# **Factory Presets**

Factory presets were assigned to memory slots 129-256 to give you an overview of the wide range of possible playing parameters. You can also use the factory presets as a starting point for your own experimentation, editing them to suit your wishes. Edited factory presets can be stored in any of the slots within the USER range (1-128).

# **Troubleshooting**

#### **No output to external MIDI output device.**

Question: When I play my guitar, the AXON responds by displaying the pitches or the string level on the display, but the MIDI output device does not play.

Possible fault: Cabling/setup

Solution:

- Ensure that the MIDI cables are correctly connected (from the MIDI OUT of your AXON to the MIDI IN of your synthesizer).
- The MIDI channels of both instruments must be set correctly.
- The synthesizer should be in multitimbral mode.
- Also ensure that the audio cable from your synthesizer to the amplifier is intact and correctly connected.

#### **Bending doesn't work properly.**

Question: I hear the right note when I pick a string, but hammer-on, pull-off and bending does not work.

Possible problem: The pitchbend settings of the AXON and the external device may not match, or quantize is enabled.

Solution:

- Check whether the pitchbend range settings of the external MIDI device match those of the AXON (GLOBAL MODE).
- Ensure that the QUANTIZE value in the preset split (PRESET MODE) is set to AUTO or OFF.

#### **I get partially incorrect notes.**

Question: When I play my guitar, the notes I hear are either partially or completely wrong.

Possible problem: Tuning discrepancy.

Solution:

- Tune your guitar using the AXON tuning aid. If you need to tune the AXON to match your guitar, use the Tune Base function in GLOBAL MODE.
- The transposition function may be accidentally enabled in the preset split. Disable transposition (PRESET MODE).

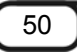

 Your MIDI output device may also be incorrectly tuned or transposed. Make sure that all of the values are correct.

#### **Differing string volumes**

Question: One or more strings is too loud or soft in relation to the others.

Possible problem: the sensitivity of the individual strings is not set correctly.

Solution:

■ Adjust the sensitivity of the affected string(s) in the AXON. (-> GLOBAL/GUITAR)

#### **Strong differences in the dynamics of individual notes**

Question: What can I do about extremely irritating, strong dynamic differences between individual notes?

Possible problem: Incorrect velocity parameters.

Solution:

■ The velocity settings of the AXON must be suitable to the sound of the output device. Try reducing the velocity sensitivity parameter in the split preset (PRESET MODE) and increasing the velocity offset parameter.

#### **Incorrect sounds**

Question: Sounds shown on the display of the AXON do not match those that I'm hearing from the external MIDI output device.

Possible problem: The external MIDI output device is not working in General MIDI mode, or does not support this mode.

Solution:

 Set your MIDI output device to GM mode. If your output device does not support this standard, set the Soundnames parameter to "NUM". You will then be able to select sound programs numerically via the MIDI bank and number.

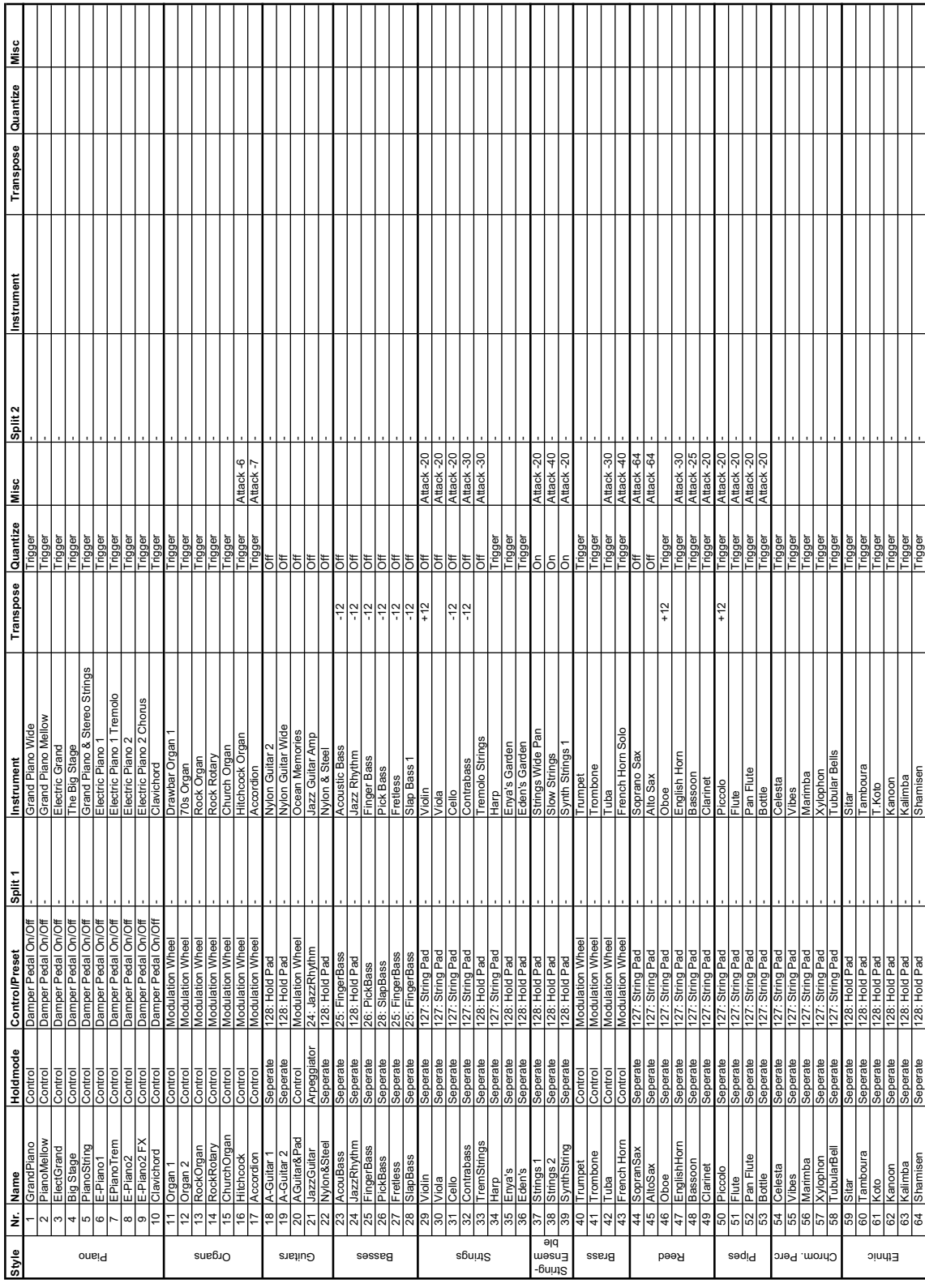

### **Preset list**

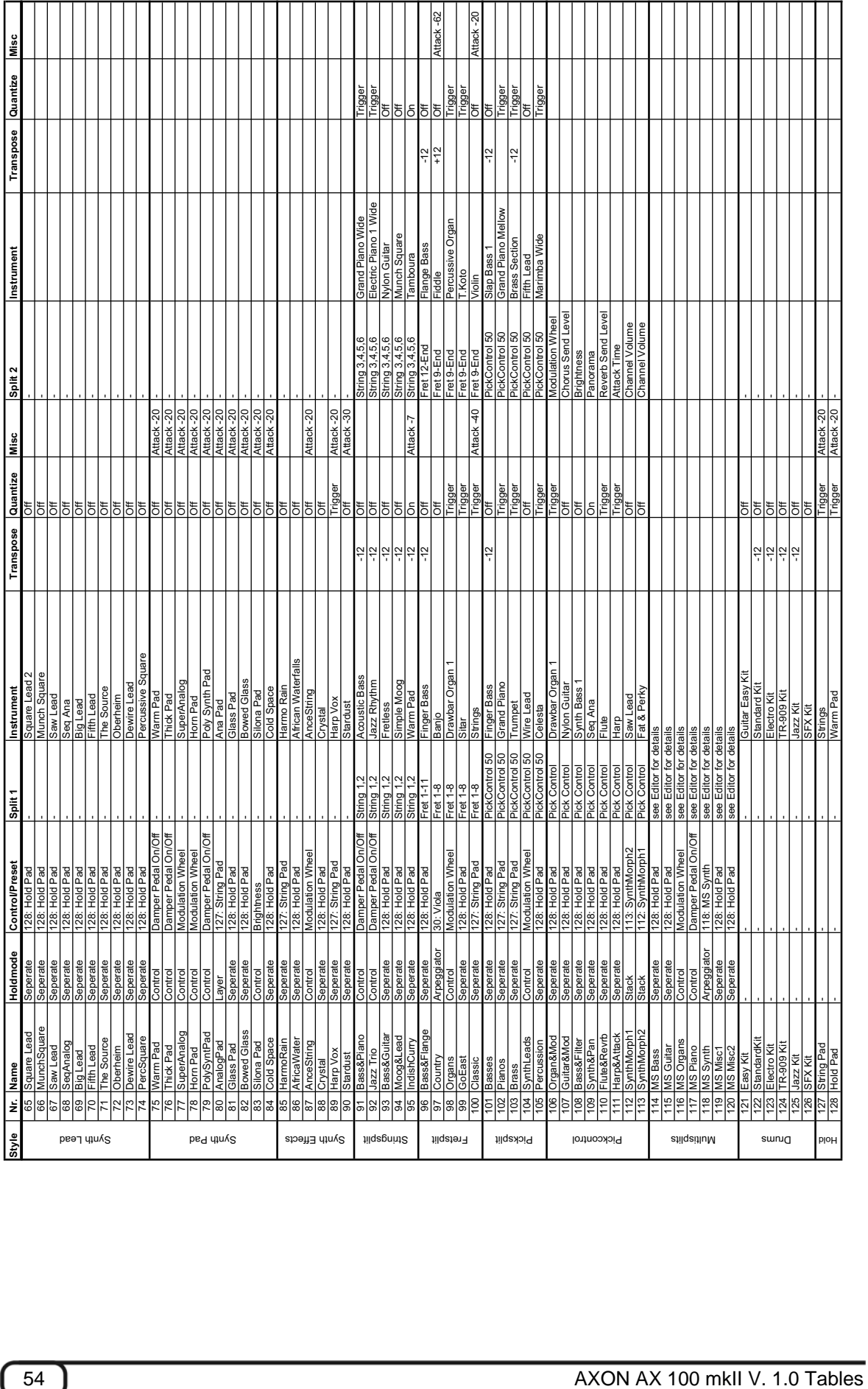

# **Parameter Overview Presets**

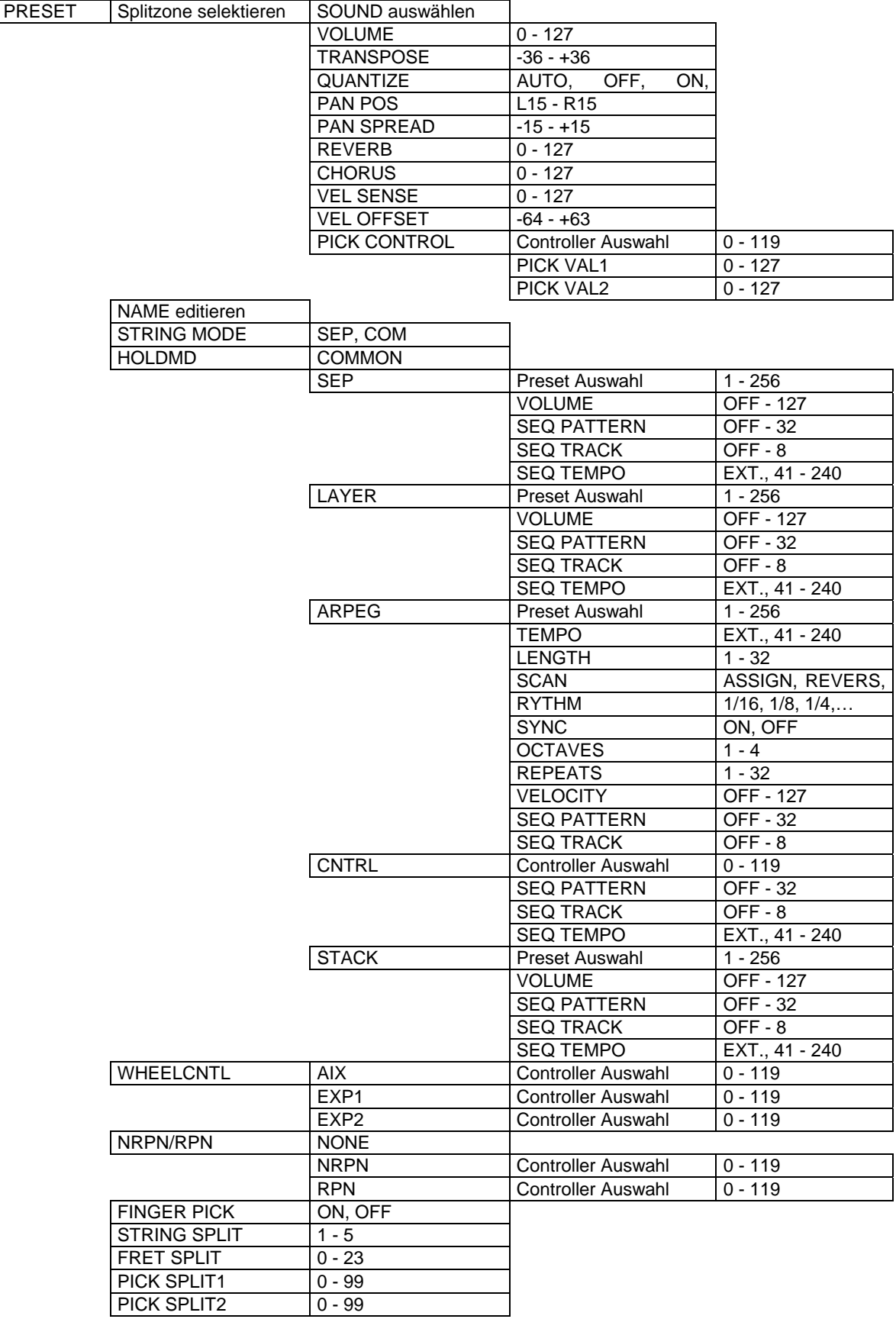

## **Parameter Overview Global**

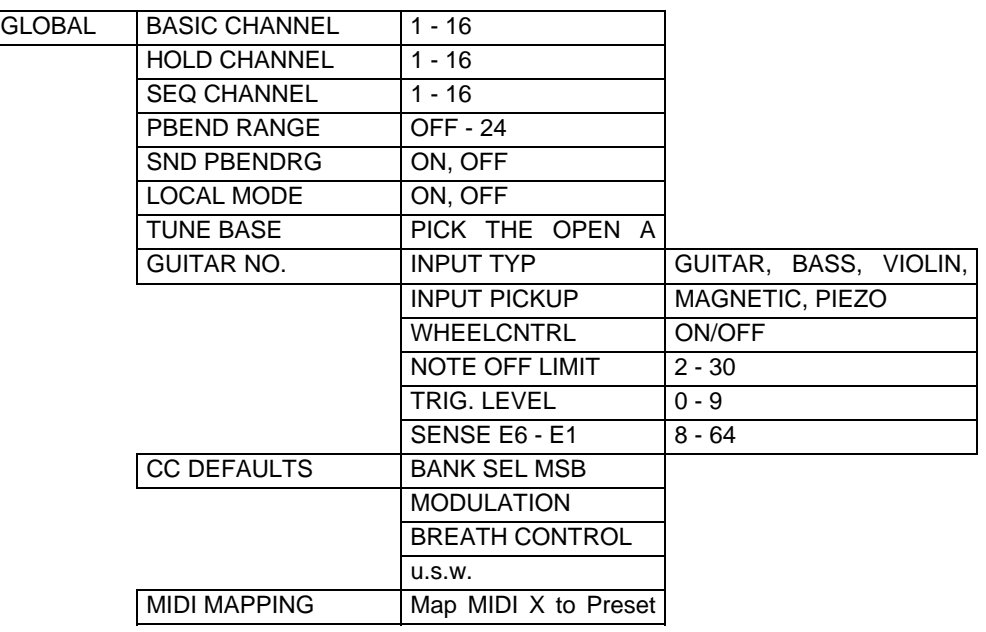

### **Parameter Overview Chain**

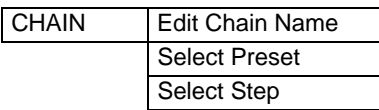

# **Parameter Overview Utility**

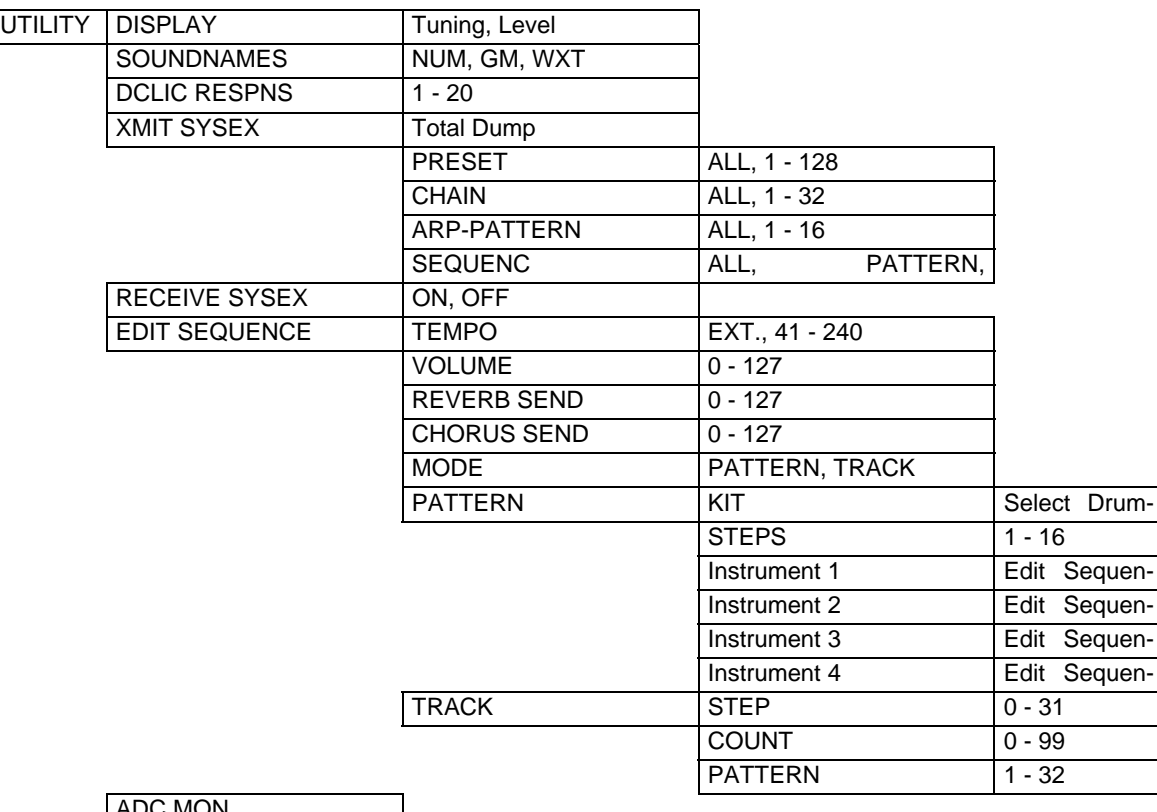

ADC MON

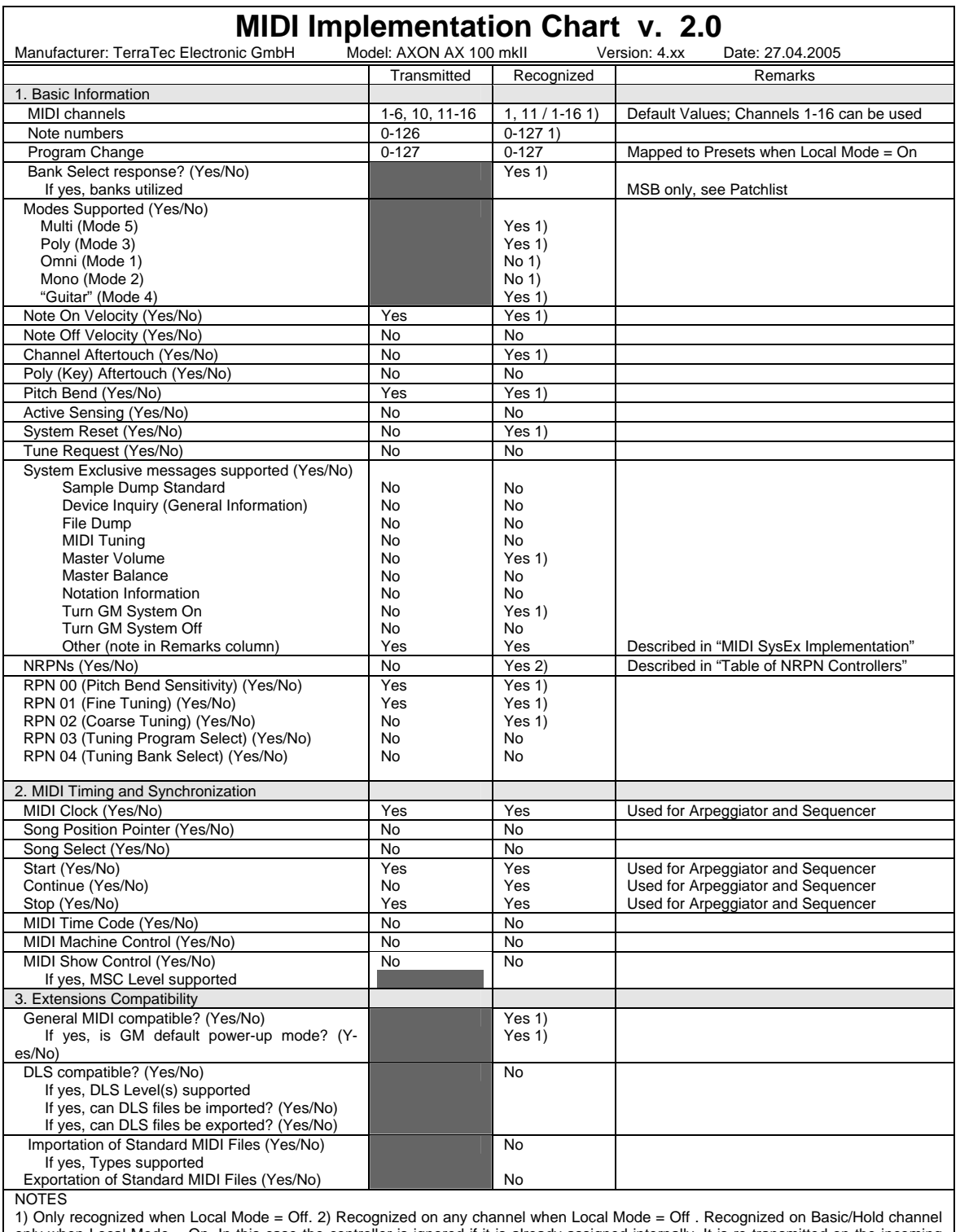

### **MIDI Implementation Chart v. 2.0**

 $\overline{1}$ 

only when Local Mode = On. In this case the controller is ignored if it is already assigned internally. It is re-transmitted on the incoming channel when Stringmode = Common. It is re-transmitted on the incoming channel and the 5 following channels when Stringmode = Separate 3) Any Controller between 0 and 119 can be transmitted when assigned to a Wheel/Pedal or used with the Pickcontrol feature. In this table "Transmitted" is only marked with "Yes" if the controller has a function additional to these assignments. 4) The effective Volume/Pan value depends not only on the incoming controller value, but also on several internal parameters

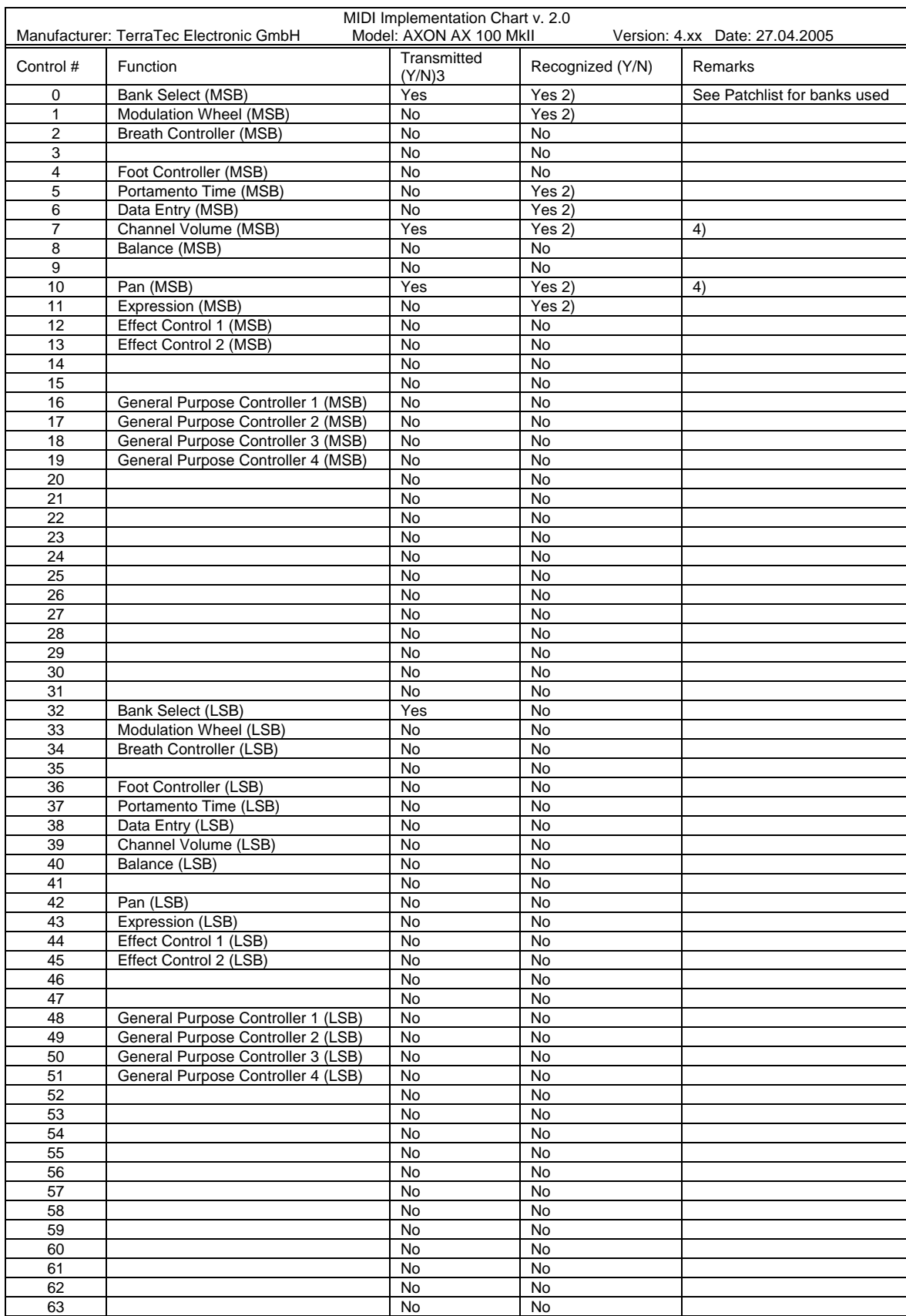

# **MIDI Implementation Chart v. 2.0**

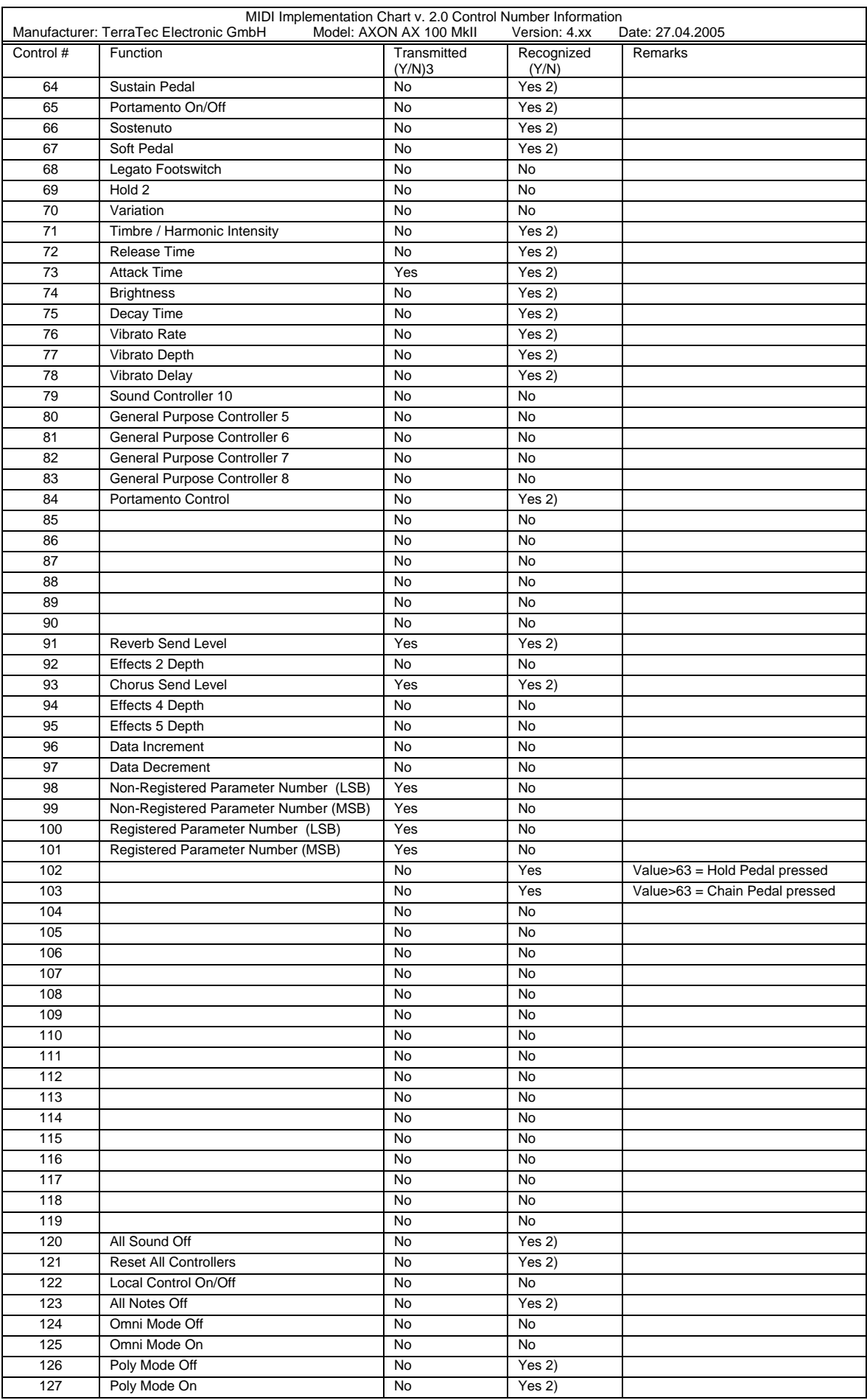

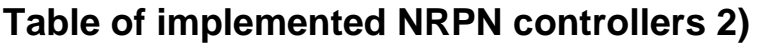

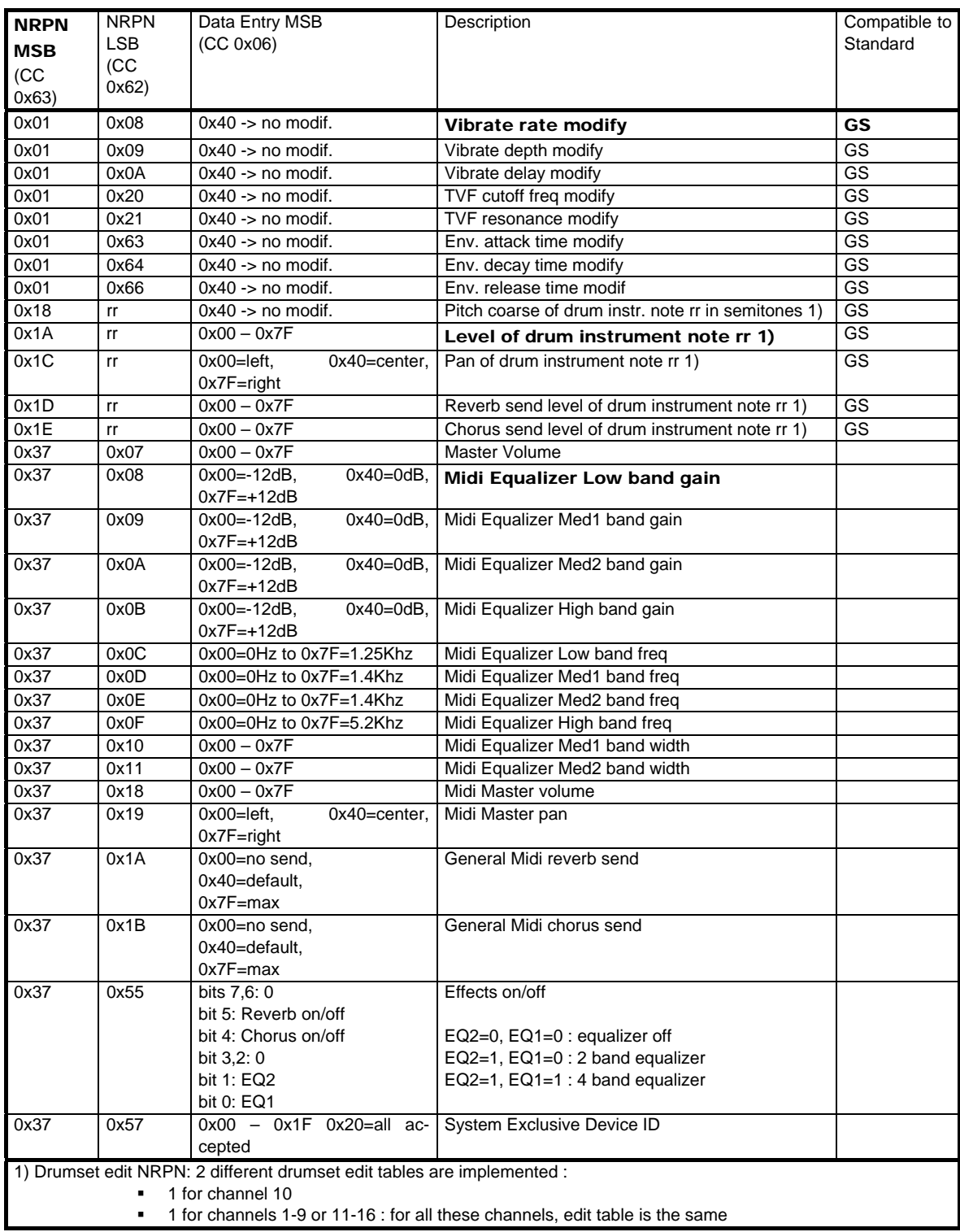

# **MIDI SysEx Implementation**

Format for AX 100 SysEx dumps (Local Mode = On):

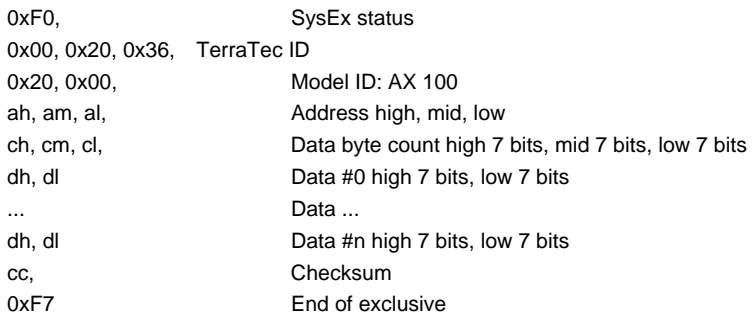

# **Table of AX 100 SysEx dumps**

Local mode = on

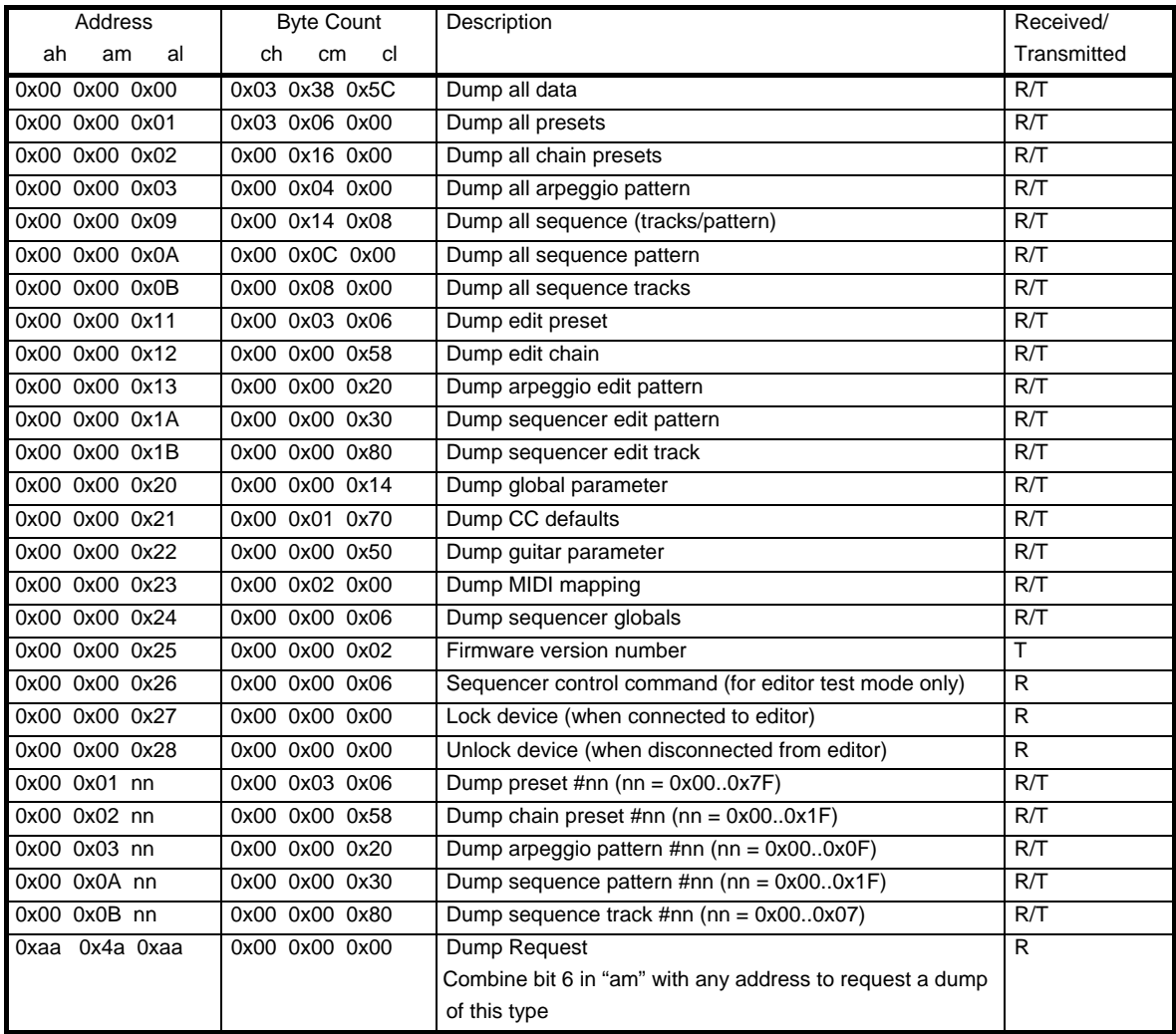

# **Format for GS Compatible SysEx commands**

(Local Mode = Off)

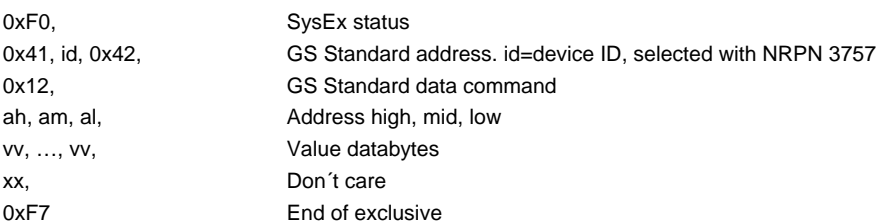

# **Table of GS Compatible SysEx commands**

(Local Mode = Off)

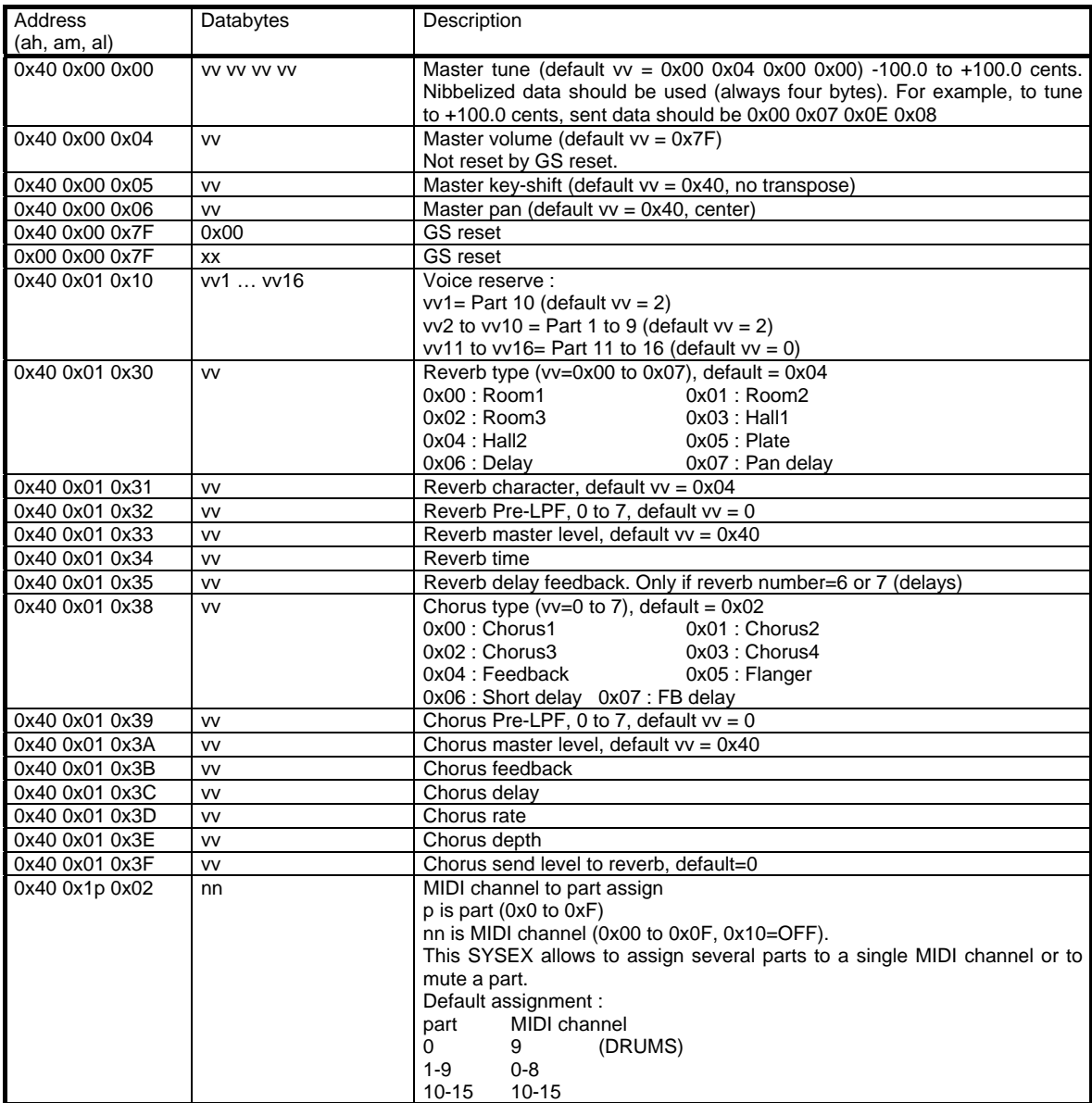

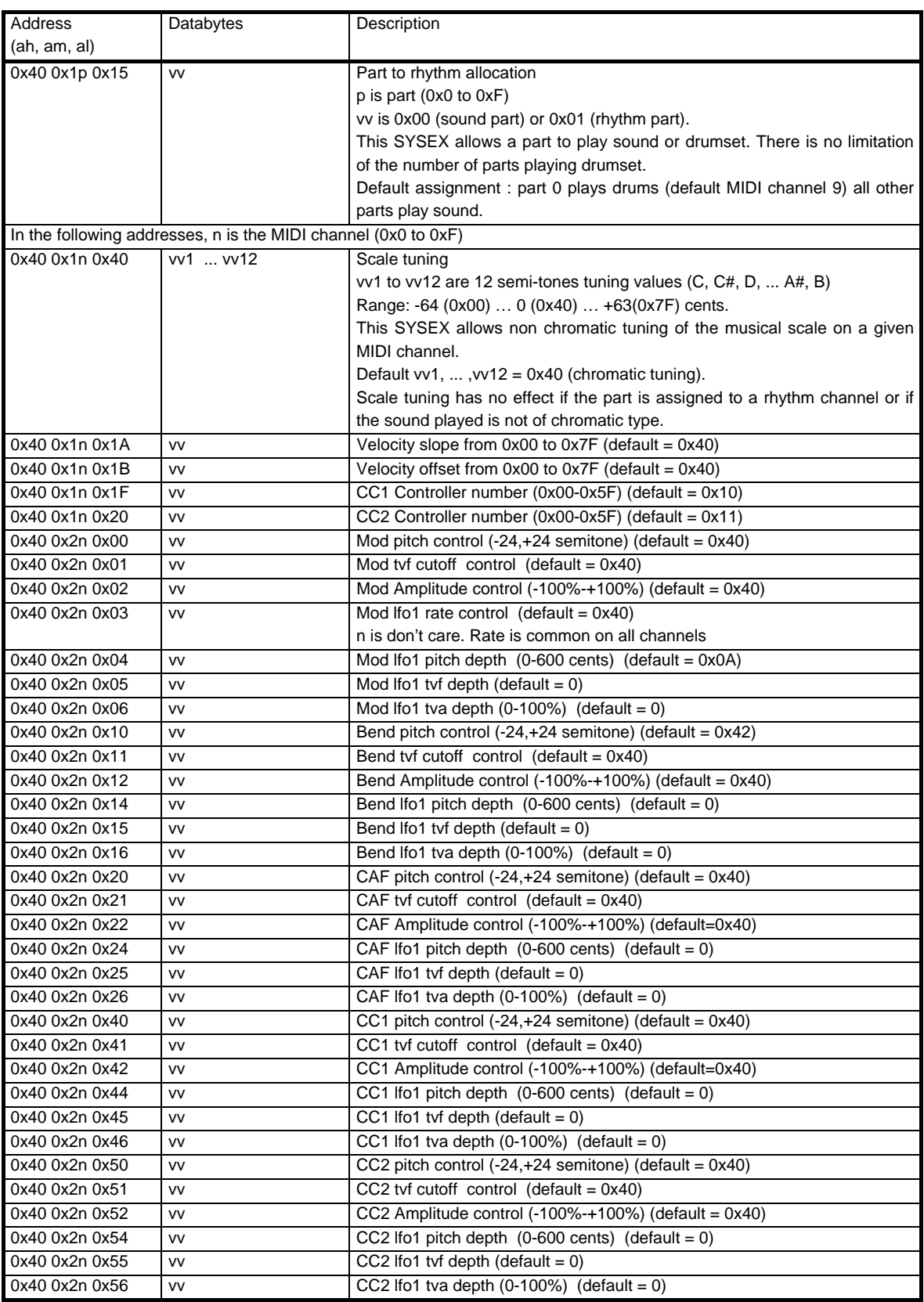

### **Patch list**

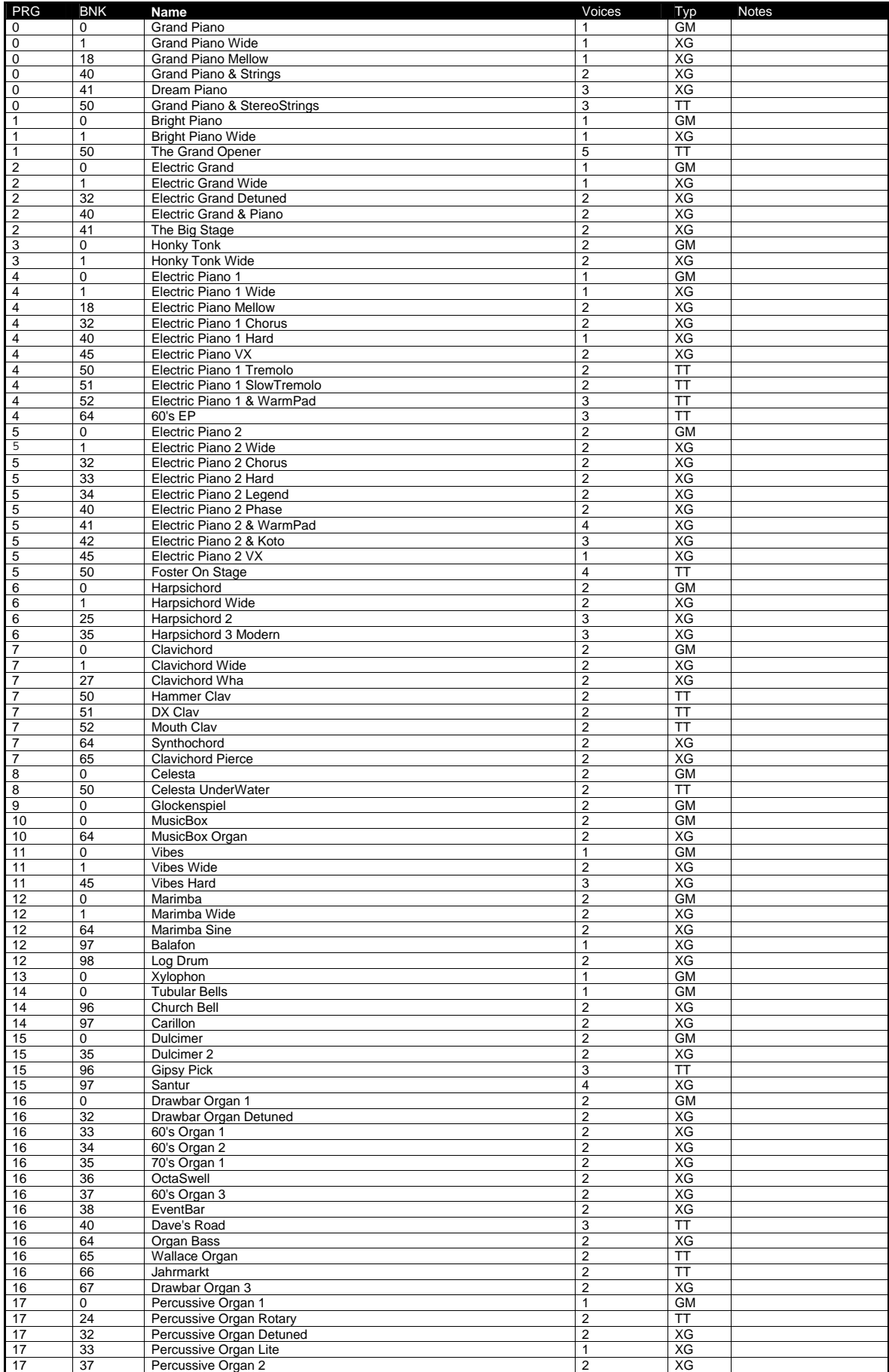

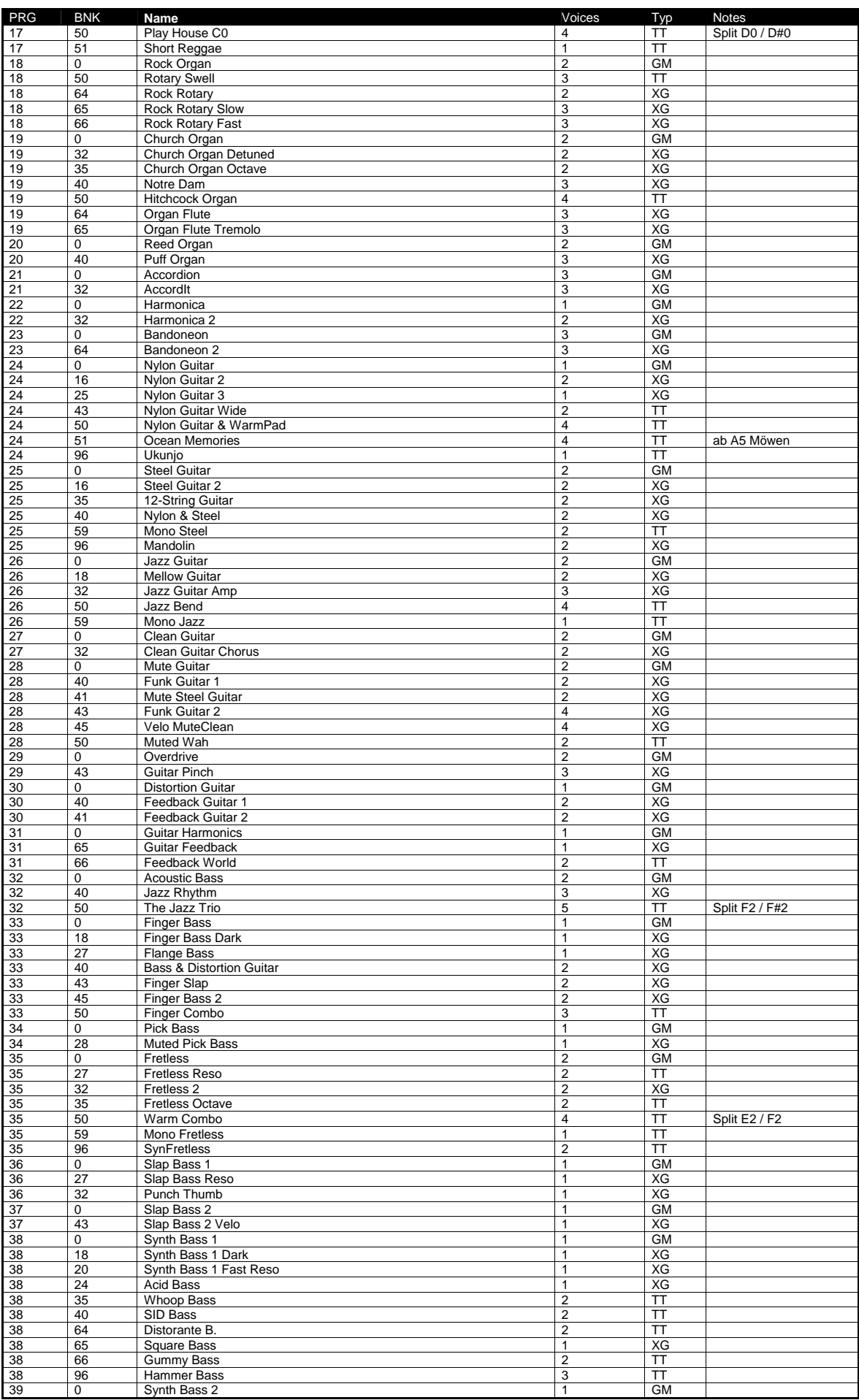

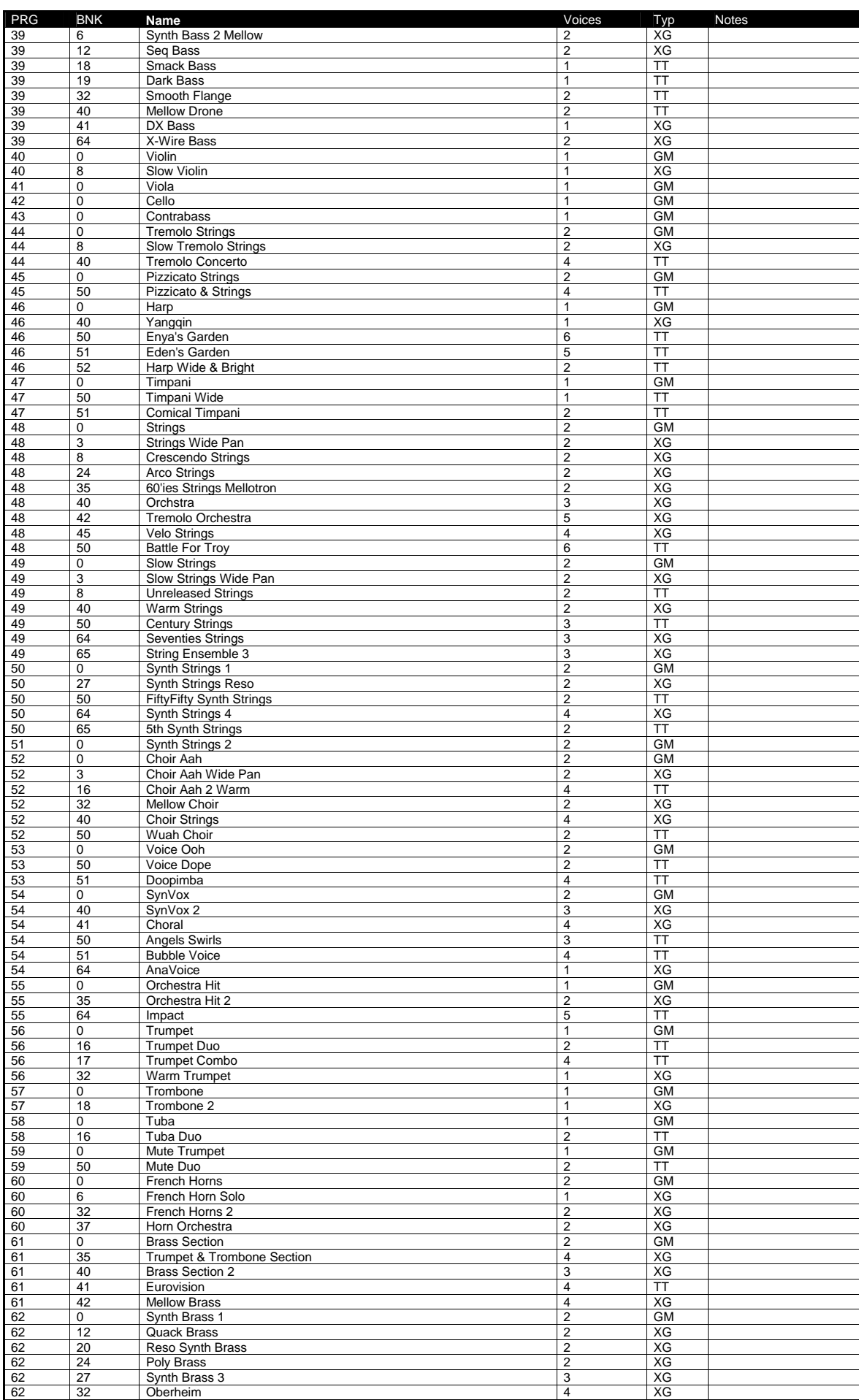

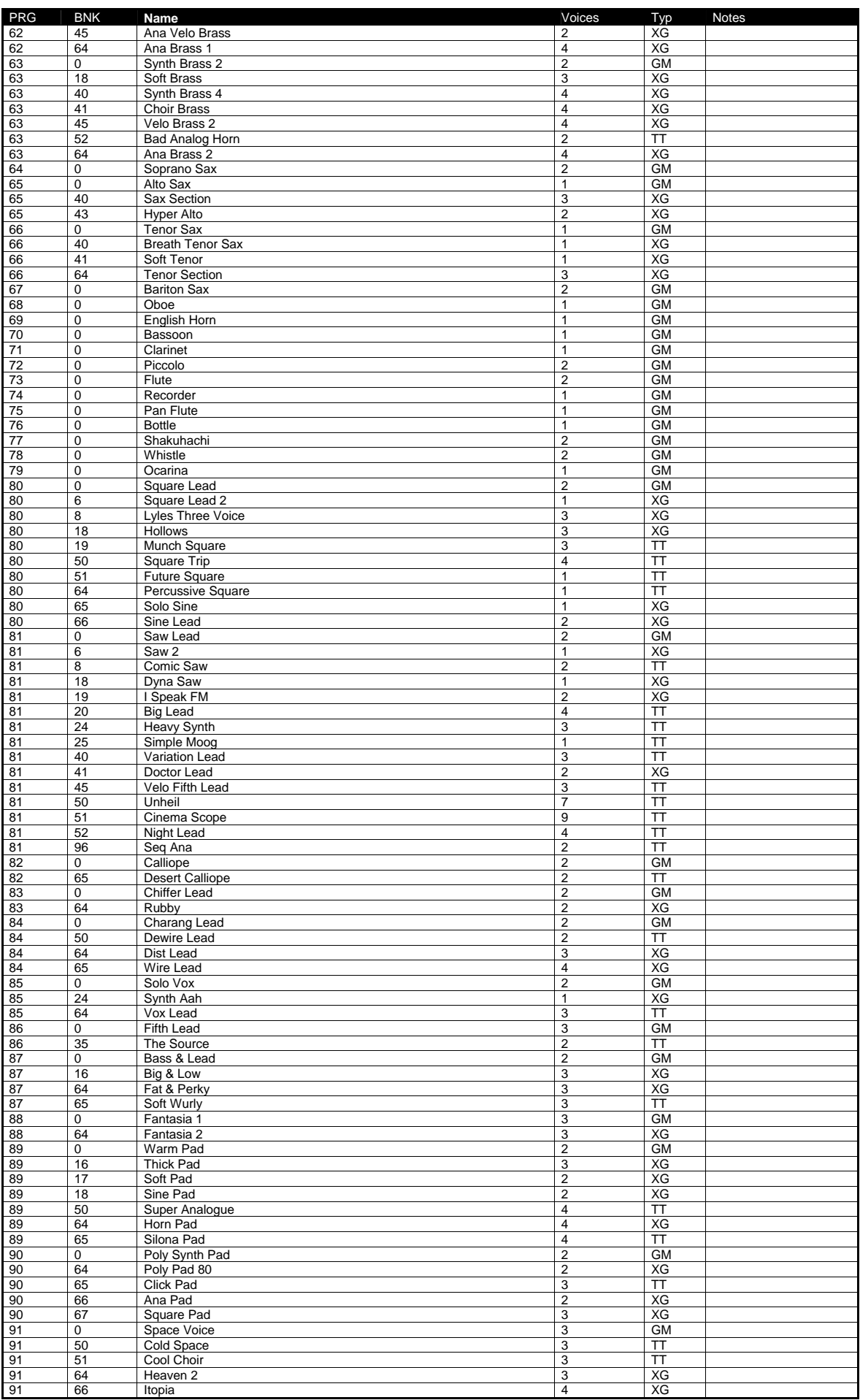

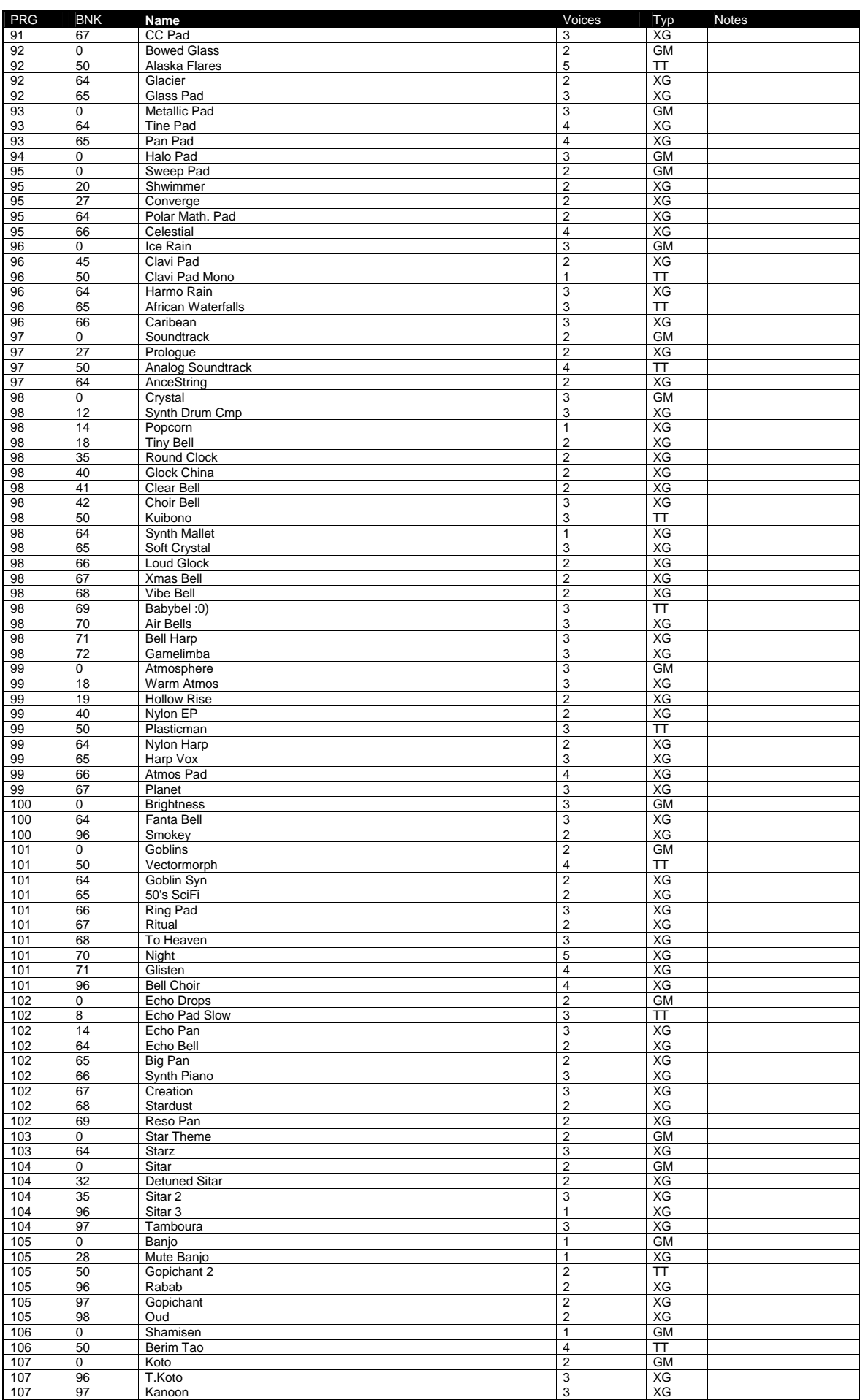

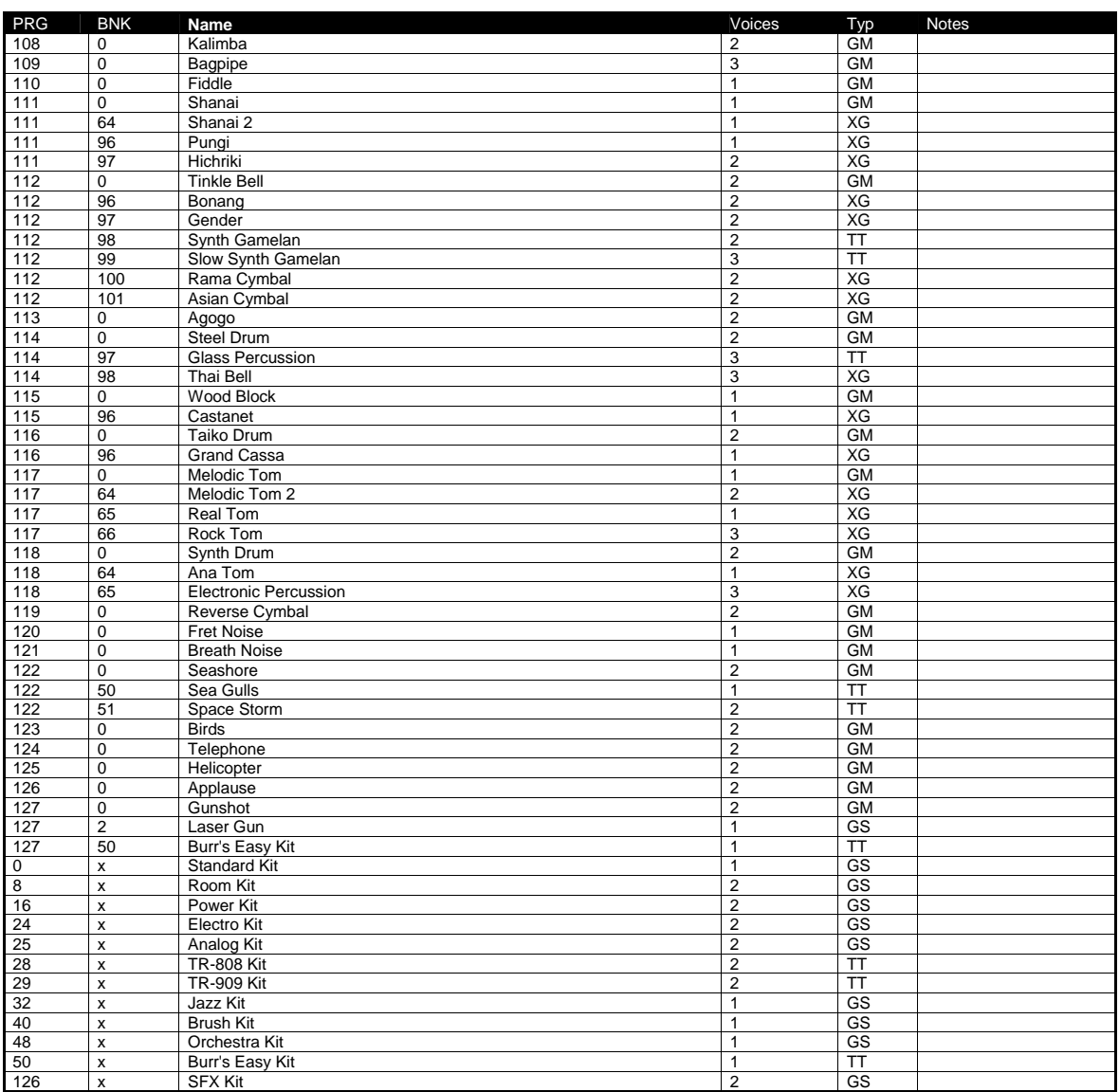